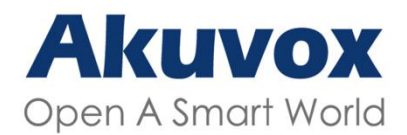

WWW.AKUVOX.COM

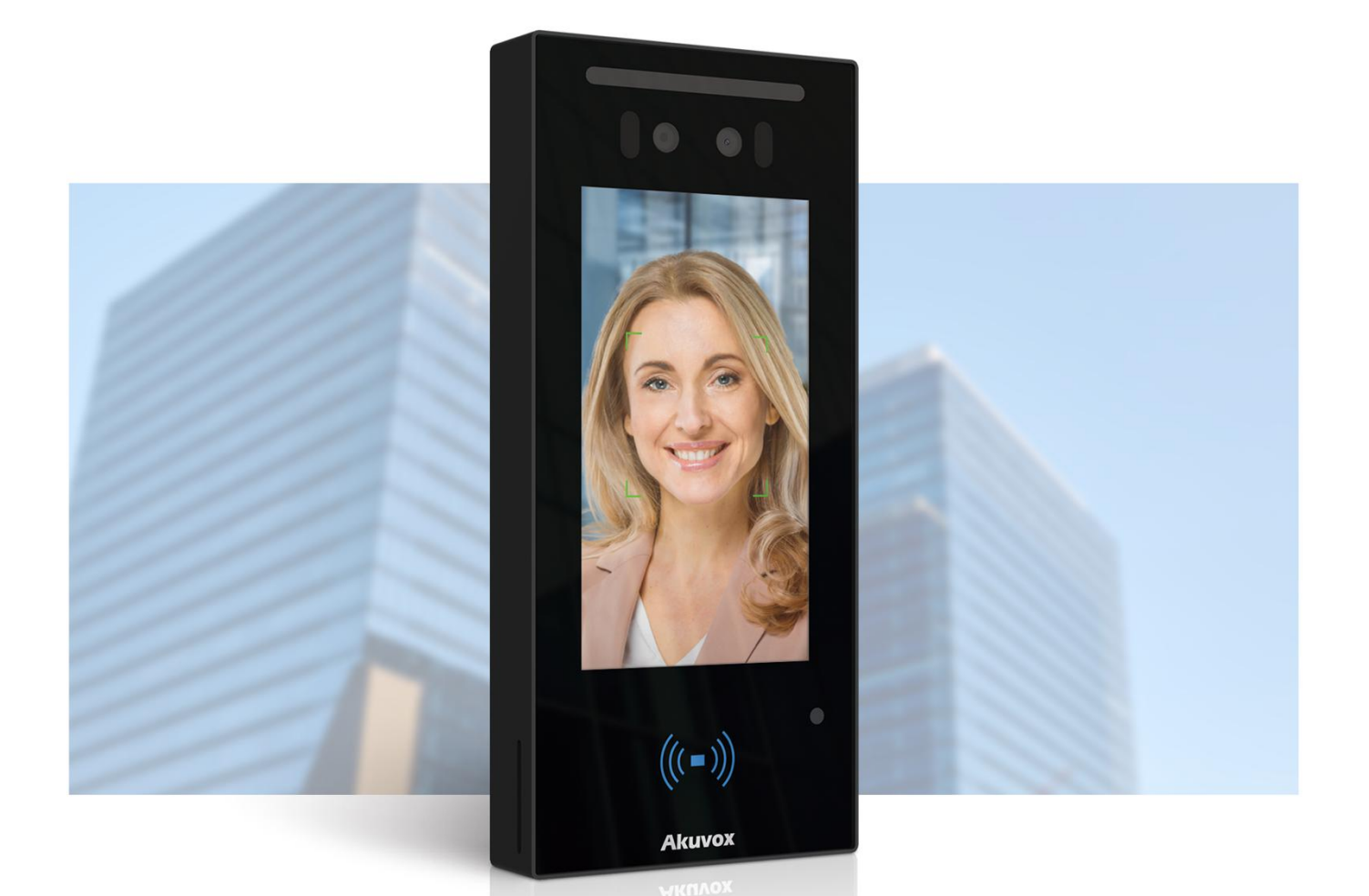

# **A05 ACCESS CONTROL TERMINAL Administrator Guide**

Version: 1.0 | Date: Jan.2021

## **About This Manual**

Thank you for choosing Akuvox A05 series access control terminal. This manual is intended for the administrators who need to properly configure the access control terminal. This manual applies to 105.30.1.17 version, and it provides all the configurations for the functions and features of A05 series access control terminals. Please visit Akuvox forum or consult technical support for any new information or the latest firmware.

## **Introduction of Icons and Symbols**

**Warning:**

 **Always abide by this information in orderto prevent the persons from injury.**

**Caution**:

 **Always abide by this information in order to prevent the damages to the device.**

**Note:**

 **Informative information and advice from the efficient use of the device.**

**Tip:**

**Useful information for the quick and efficient use of the device.**

## **Related Documentation**

You are advised to refer to the related documents for more technical information via the link below:

**<http://wiki.akuvox.com>**

## **Table of Contents**

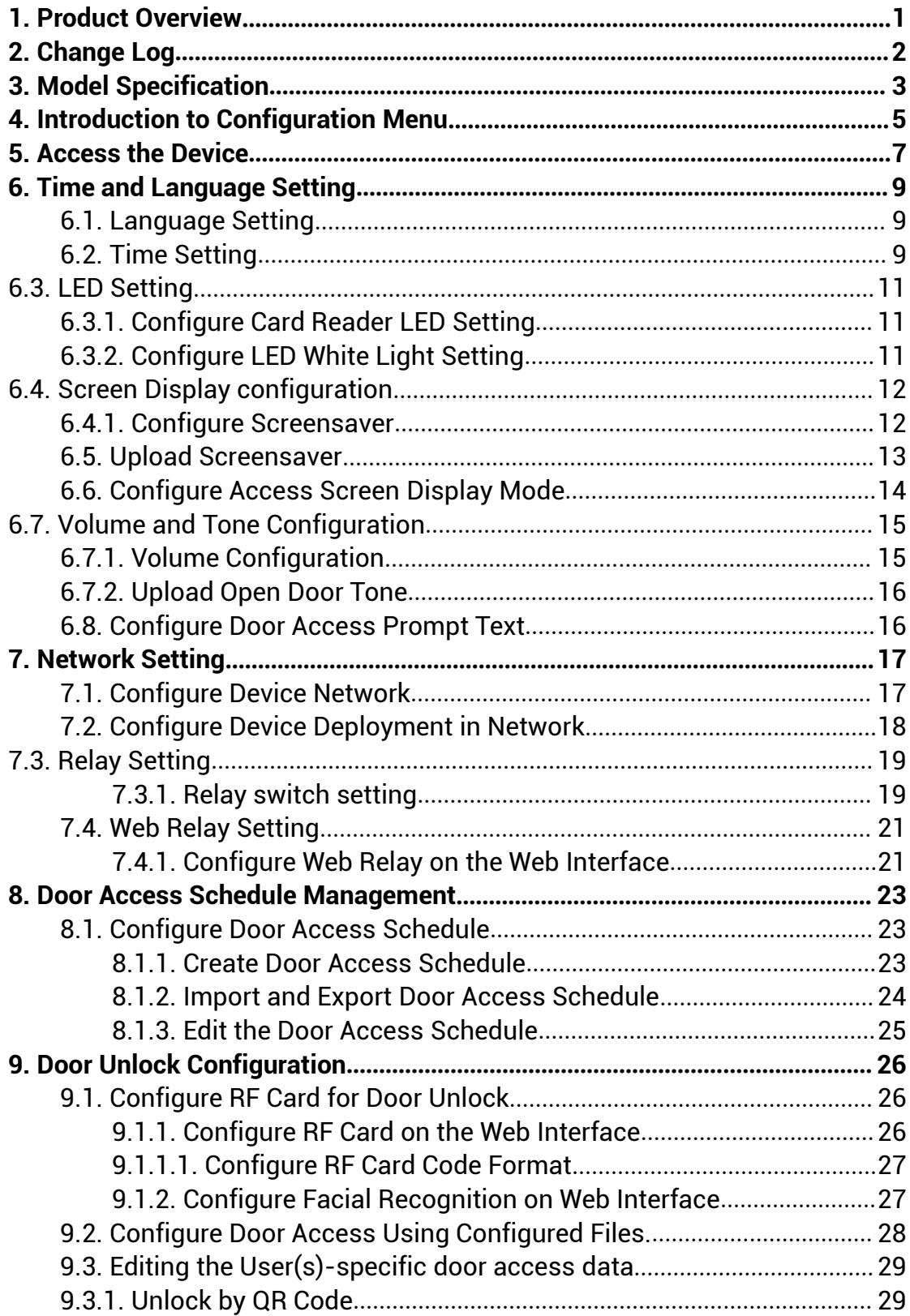

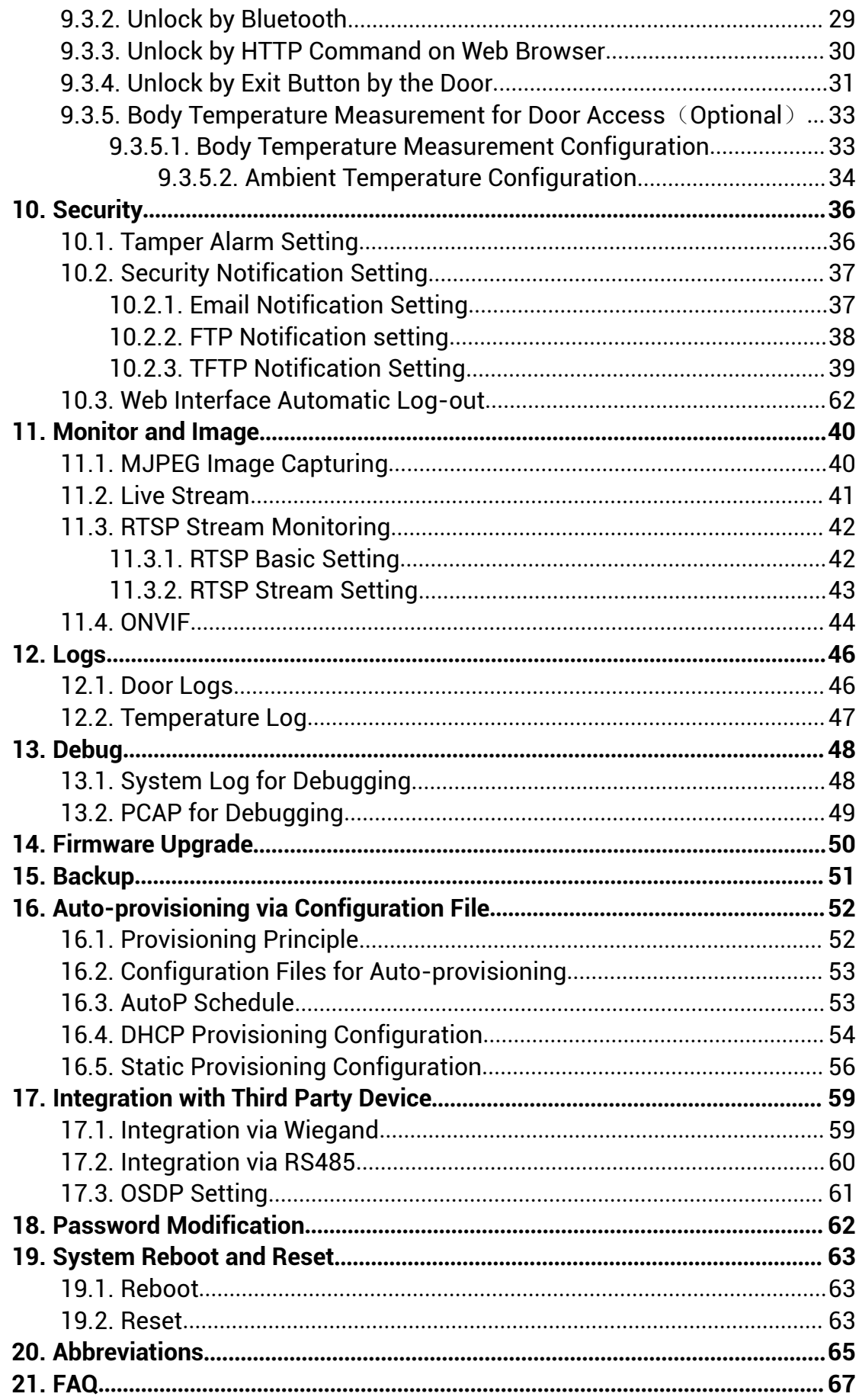

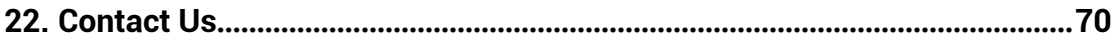

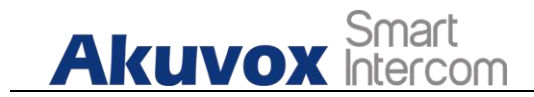

## <span id="page-7-0"></span>**1.Product Overview**

Akuvox A05 series is a Linux-based access control door phone with a display screen. It incorporates access control and video surveillance. Its finely tuned SmartPlus and AI-based communication technology allow featured customization to better suit your operation habit. A05 series has multiple ports, such as RS485 and Wiegand ports, can be used to easily integrate external digital systems, such as elevator controller and fire alarm detector, helping to create a holistic control of building entrance and its surroundings and giving you a great sense of security via a variety of access such as card access, NFC, QR code and newly added door access in an accompaniment with body temperature measurement. A05 series access control terminal applies to residential buildings, office buildings, and their complex.

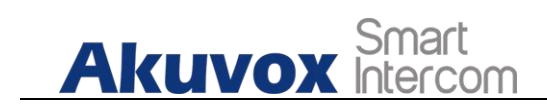

## <span id="page-8-0"></span>**2.Change Log**

The change log will be updated here along with the changes in new software version.

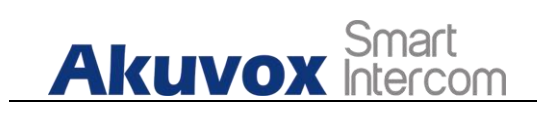

## <span id="page-9-0"></span>**3.Model Specification**

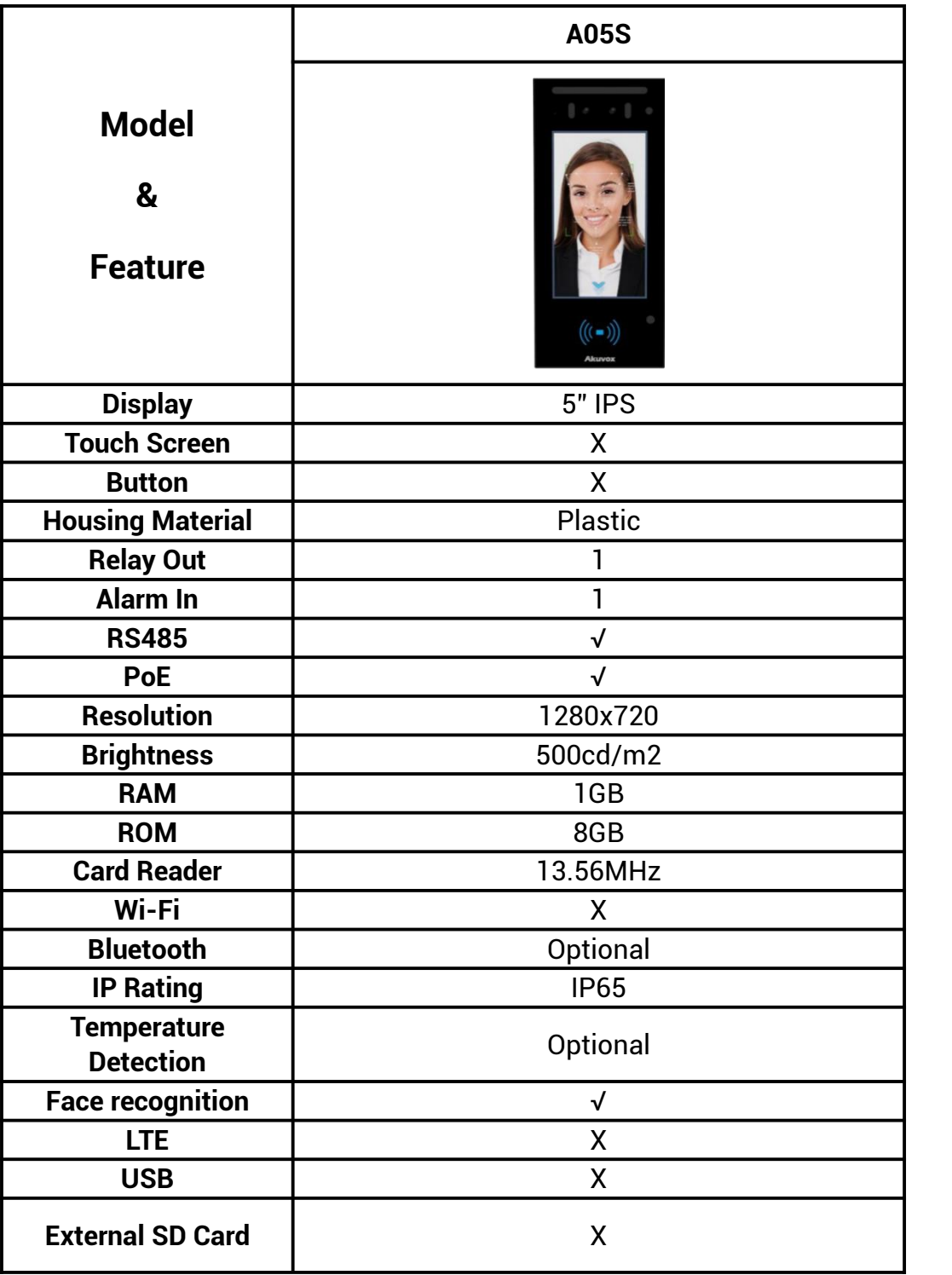

## **Akuvox** Smart **Alkuvox** Intercom **ADS** A05 Admin Guide

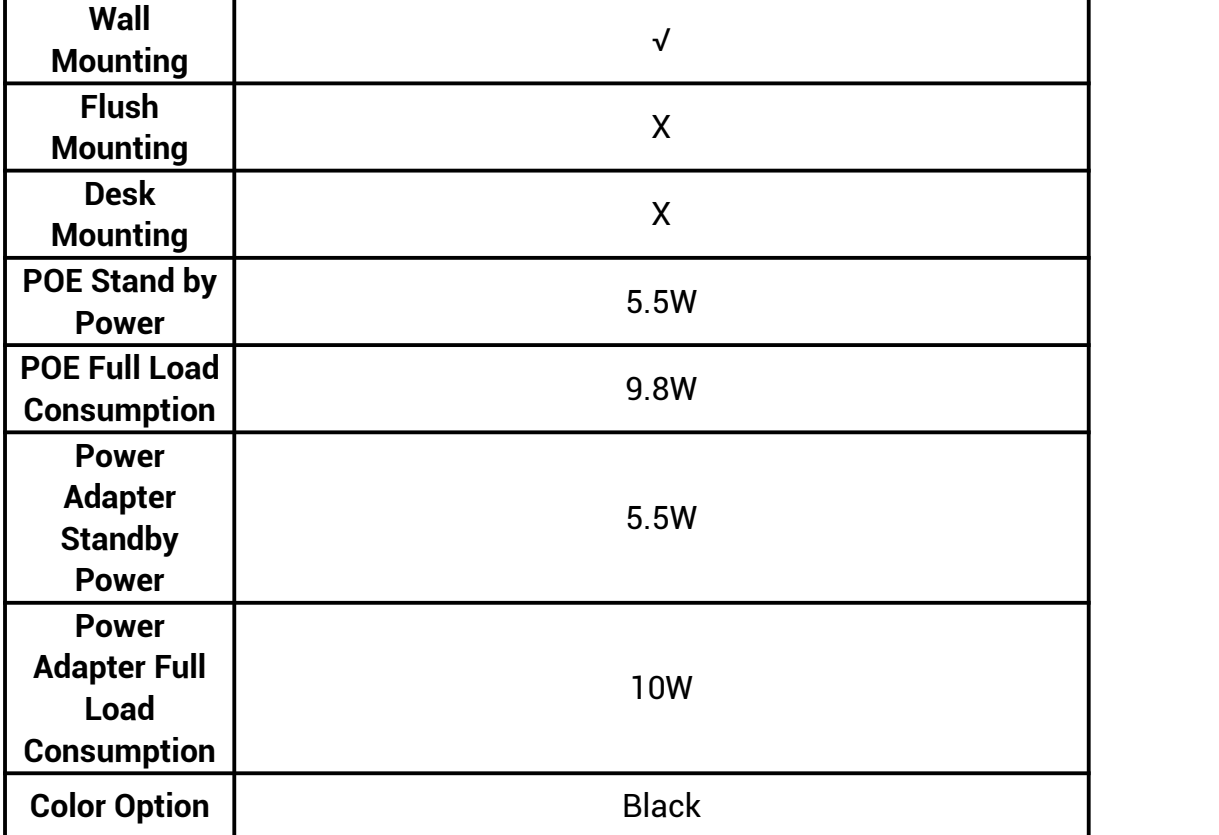

## <span id="page-11-0"></span>**Akuvox** Smart **4.Introduction to Configuration Menu**

- **Status**: this section gives you basic information such as product information, Network Information, and account information etc.
- **Network**: this section mainly deals with DHCP&Static IP setting, and device deployment etc.
- **Surveillance**: this section includes audio&video related settings such as Live stream, RTSP, ONVIF, MJPEG.
- **Access Control**: this section includes input type setting, relay setting, door access control in terms private PIN code, Facial recognition, RF card, and BLE setting as well, log related configurations such as door log and temperature log.
- **Setting**: this second deals with time &language setting, security notification settings and door prompt text setting.
- **Upgrade**: this section covers Firmware upgrade, device reset&reboot, configuration file auto-provisioning, PCAP.
- **Security**: this section is for Password modification, tamper alarm, and web interface automatic logout.
- **Device**: this section concerns LED light setting, ODSP Setting, screen saver setting, sound&volume setting and third-party integration in terms of integration via Wiegand, RS485.

#### **Tool selection**

Akuvox has many configuration tools for you to set up devices more conveniently. Here we list some common tools, please contact your administrator to get the tool if you need them.

- 1. **SDMC**: SDMC is suitable for the management of Akuvox devices large communities, including access control, resident information, remote device control, etc.
- 2. **Akuvox Upgrade tool**: Upgrade Akuvox devices in batch on a LAN (**Local**

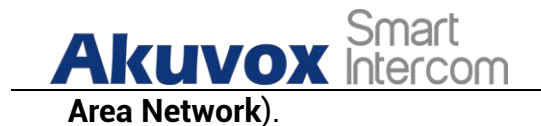

- 3. **Akuvox PC Manager**: Distribute all configuration items in batch on a LAN.
- 4. **IP scanner**: it is used to search Akuvox device IP addresses on a LAN.
- 5. **FacePro**: Manage face data in batch for the access control terminal on a LAN.

<span id="page-13-0"></span>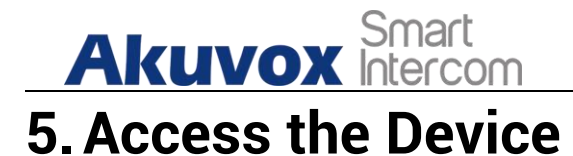

Before configuring Akuvox A05, please make sure the device is installed correctly and connect a normal network. Using Akuvox IP scanner tool to search the device IP address in the same LAN. Then use the IP address to login in the web browser by user name and password **admin** and **admin**.

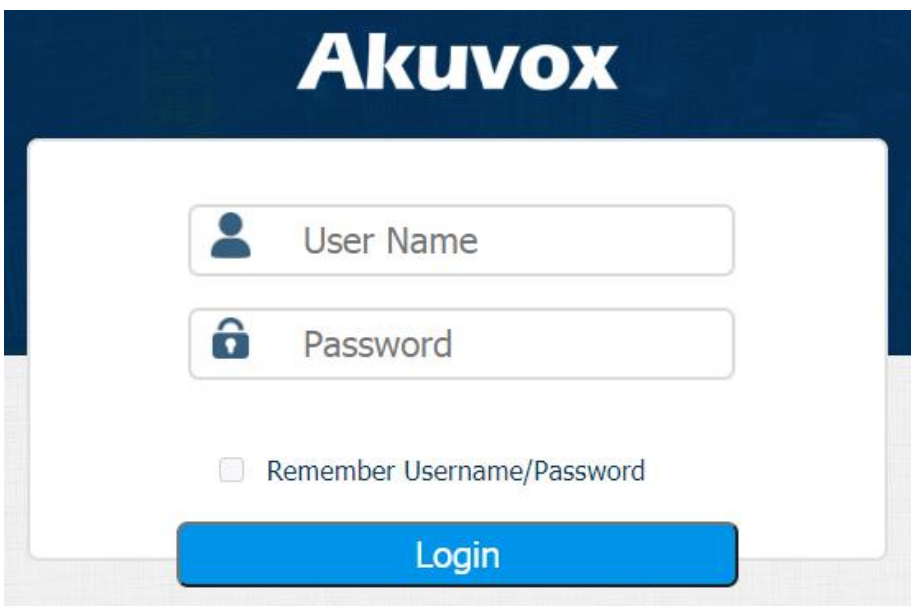

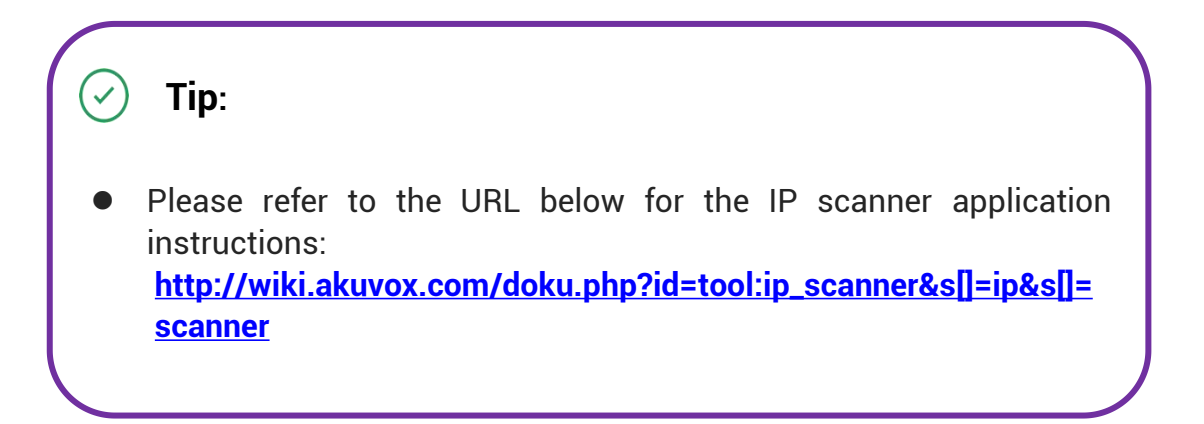

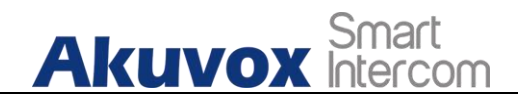

**Note:**

I

- GoogleChrome browser is strongly recommended.
- The Initial user name and password are "**admin**" and please be case-sensitive to the user names and passwords entered.

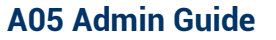

## <span id="page-15-0"></span>**Akuvox** Smart **6.Time and Language Setting**

### <span id="page-15-1"></span>**6.1. Language Setting**

When you first set up the device, you might need to set the language to your need. You can select the language display the device web **Setting > Time/Lang > LCD Language** interface.

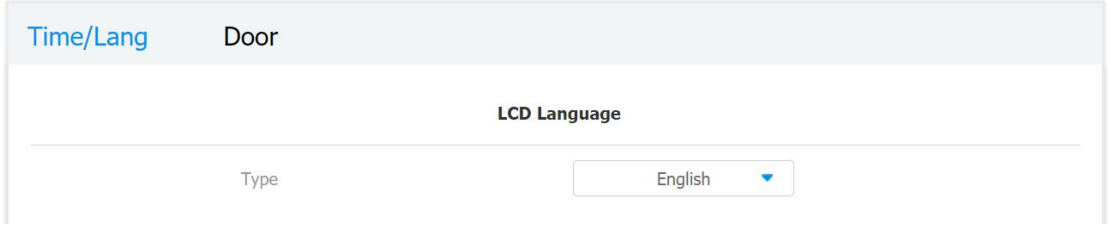

## <span id="page-15-2"></span>**6.2. Time Setting**

Time setting on the web interface allows you to set up time and date manually while allowing you to use NTP server address that you obtained to automatically synchronize your time and date. And when your time zone is selected, the device will automatically notify the NTP server of its time zone so that the NTP server can synchronize the time zone setting in your device.To configure the configuration on the device web **Setting <sup>&</sup>gt; Time/Lang <sup>&</sup>gt; Time** interface

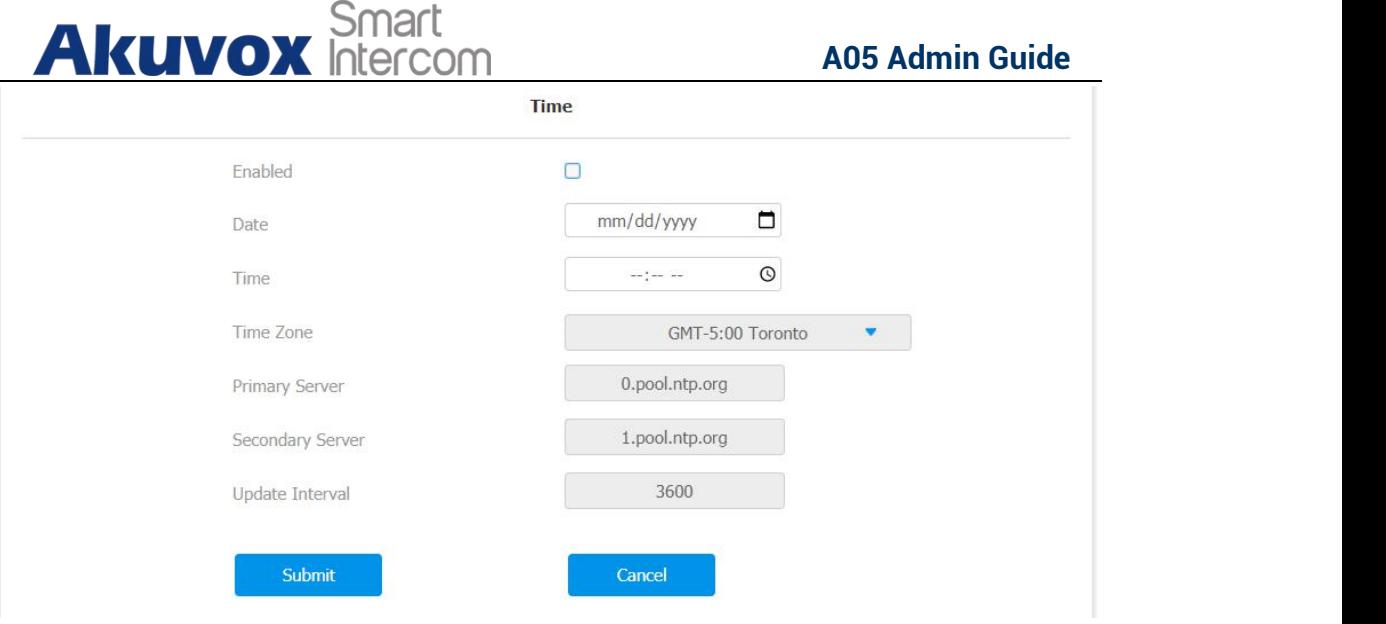

#### **Parameter Set-up:**

- **Time Zone:** select the specific time zone depending on where the device is used and then press **Confirm** tab for the confirmation. The default time zone is GMT+0.00.
- **Primary Server**: enter the primary NTP server you obtained in the **NTP Server** field.
- **Secondary Server**: enter the secondary NTP server you obtained in the **NTP Server** field to be used as a backup.
- **Update Interval:** set the automatic time update via NTP server.

#### **Note:**

When the check box is unticked, the parameters related to NTP server will become not editable.

<span id="page-17-0"></span>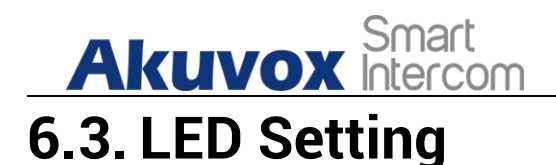

### <span id="page-17-1"></span>**6.3.1. Configure Card Reader LED Setting**

You can enable or disable the LED lighting on the card reader area as needed on the web interface. Meanwhile, If you do not want to have the LED light on the card reader area to stay on, you can also set the timing for the exact time span during which the LED light can be disabled in order to reduce the electrical power consumption. To configure the configuration on web **Setting > Time/Lang > Time** Interface.

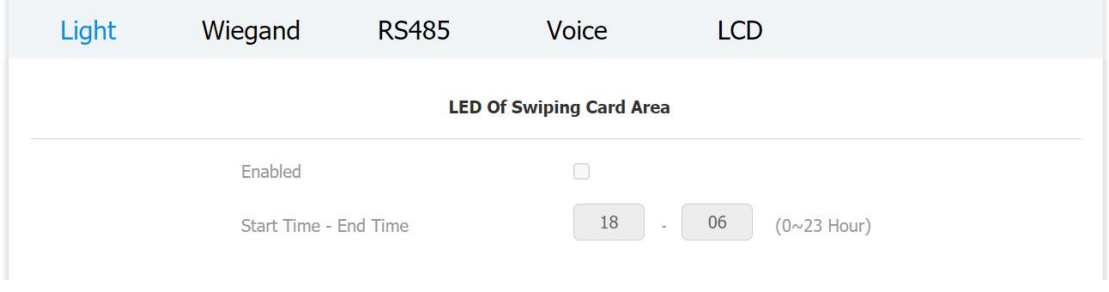

#### **Parameter Set-up:**

- **Enabled**: Tick the check box if want to enable the card reader LED lighting and vice versa.
- **Start Time - End Time (H)**: enter the time span for the LED lighting to be valid, e.g., if the time span is from **18-22** it means LED light will stay on during the time span from **6:00 pm** to **10:00** pm in one day (24 hours).

### <span id="page-17-2"></span>**6.3.2. Configure LED White Light Setting**

LED White light is used to reinforce the lighting for facial recognition as well as for the QR code access as needed in the dark environment. To configure the configuration on web **Device > Light> White Light** interface

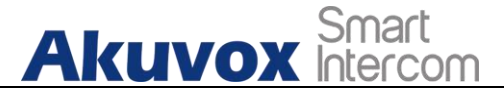

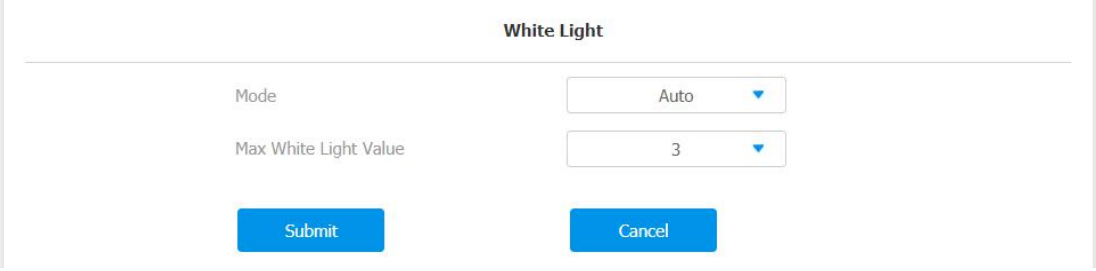

#### **Parameter Set-up:**

- **Mode**: select "**Auto**" or "**OFF**". If you select "**Auto**" then the white light will turn on for 5 minutes for facial recognition and QR code scan. And if you select "**Off**" then the white light will be turned off.
- **Max White Light Value**: set the white light value from **1-5**, and the default white light value is "3". The greater value it is, the brighter the light will be.

**Note:**

 IR LED light should be triggered first before the white light can be valid in the facial recognition, however IR LED light does not need to be triggered for the white light function in the QR code scan.

## <span id="page-18-0"></span>**6.4. Screen Display configuration**

A05 series access control terminals allow you to enjoy a variety of screen displays to enrich your visual and operational experience through the customized setting to your preference.

### <span id="page-18-1"></span>**6.4.1. Configure Screensaver**

Await screen is mainly a function for the screen protection. You can make the device to go into idle status for a predefined time span when there is no operation on the device, or no one is detected approaching.

**AKUVOX SMART INTERCOM www.akuvox.com** 12

#### Smarl **Akuvox litercom**

To configure the configuration on web **Device > LCD > Standby Interface Display** interface.

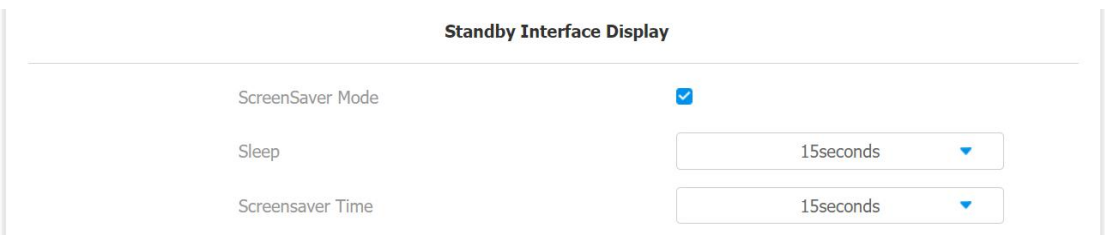

#### **Parameter Set-up**

- **ScreenSaver Mode:** tick the check box to enable the screen saver function.
- **Sleep:** set the screen saver start time range from "**5**" seconds to "**30**" minutes, for example, if you set it as "15 seconds" then the device will go into screen saver mode in 15 second when there is no operation on the device or no one is detected approaching

### <span id="page-19-0"></span>**6.5. Upload Screensaver**

You can upload screensaver pictures separately or in batch to the device and to the device web interface for publicity purpose or for a greater visual experience. To configure the configuration on web **Device > LCD > Upload ScreenSaver** interface. You can upload a maximum of 5 pictures, and each picture will be displayed in rotation according to the ID order with specific time duration (**Time Interval**) you set.

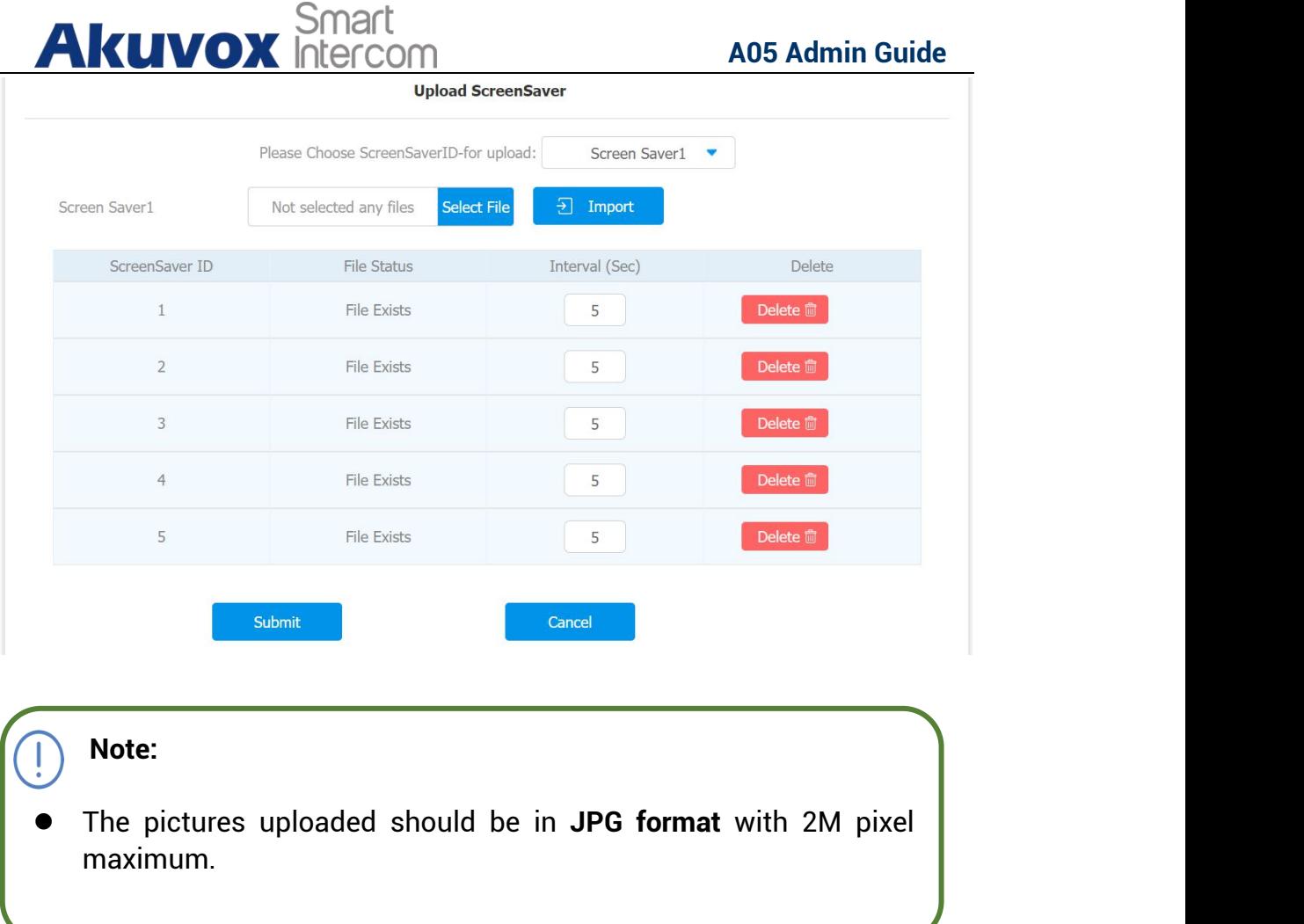

## <span id="page-20-0"></span>**6.6. Configure Access Screen Display Mode**

You can select two types of access screen display mode on the home screen, namely, Default mode for facial recognition and QR code. To configure the configuration on web **Device > LCD > Theme** interface.

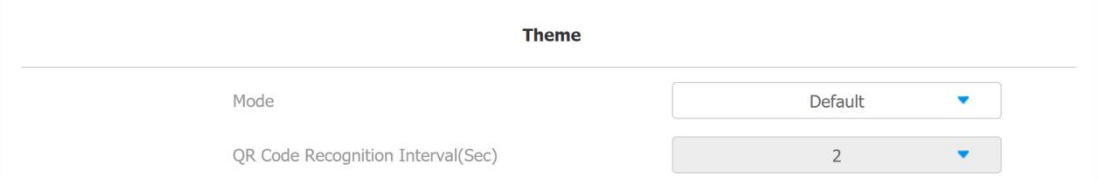

#### **Parameter Set-up:**

 **Mode:** There are two mode **Default** and **QR Code**. If you choose QR code, the main screen shows "**Please scan your QR code**" as default to remind

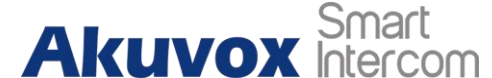

you unlock by QR code. If you choose Default, the main screen shows " **Please look at the screen**" as default to remind you unlock by face recognition.

 **QR Code Recognition Interval(Sec):** this interval is only available when you choose **QR Code** mode. It is recognition of the interval between two QR codes.

## <span id="page-21-0"></span>**6.7. Volume and Tone Configuration**

Volume and tone configuration in A05 access control terminal refers to Tamper alarm volume, Mic volume and open-door tone configuration. Moreover, you can upload the tone you like to enrich your personalized user experience.

## <span id="page-21-1"></span>**6.7.1. Volume Configuration**

You can configure the Mic volume according to your need for open-door notification. Moreover, you can also set up the tamper alarm volume when unwanted removal of the access control terminal occurs. To configure the configuration on web **Device > Voice > Volume Control** interface.

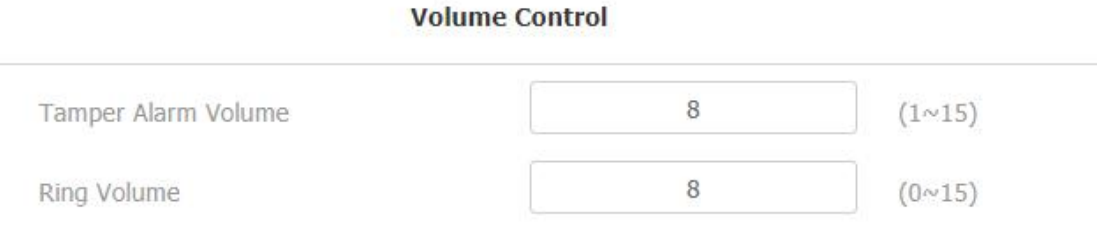

#### **Parameter Set-up:**

- **Ring Volume:** set the ring volume from 0-15 according to your need. The default volume is **8**.
- **Tamper Alarm Volume:** set the tamper alarm volume from 0-15 according to your need. The default volume is **8**.

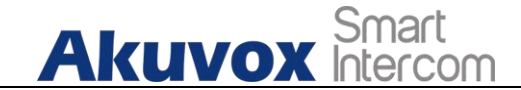

### <span id="page-22-0"></span>**6.7.2. Upload Open Door Tone**

You can upload the Open-Door Tone on the device web interface.To configure the configuration on web **Device > Voice > Open Door Tone Setting** interface.

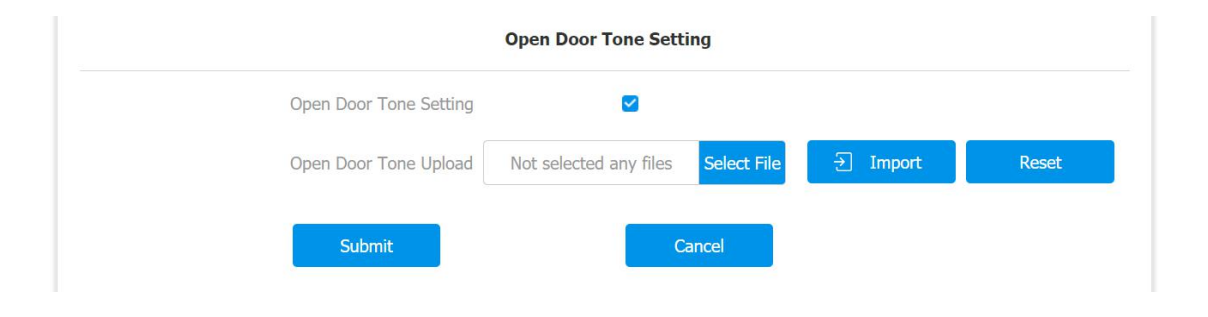

### <span id="page-22-1"></span>**6.8. Configure Door Access Prompt Text**

You can enable or disable the door access prompt to be shown on the access control terminal screen for door open failure and success. To configure the configuration on web **Setting >Door > Open Door Succeeded Text Prompt** interface.

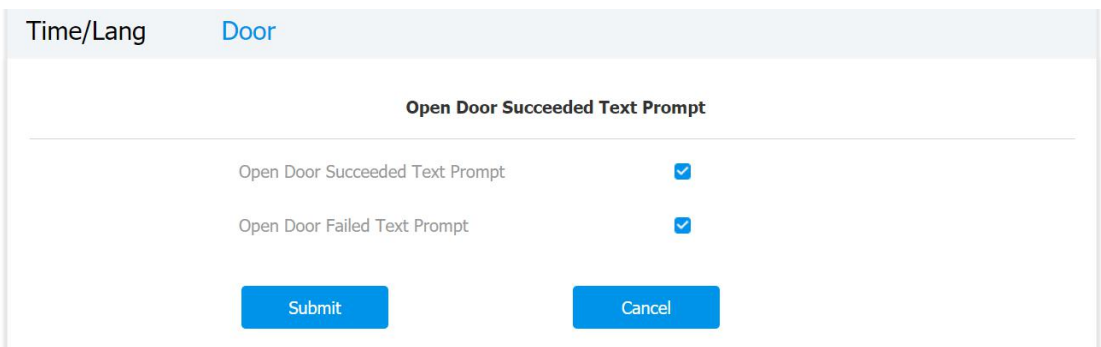

#### **Parameter Set-up:**

- **Open Door Success:** Tick the check box if you want to see the text prompt after the door open success and vice versa.
- **Open Door Failed:** Tick the check box if you want to see the prompt words after the door open failure and vice versa.

<span id="page-23-0"></span>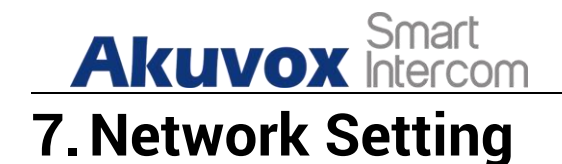

### <span id="page-23-1"></span>**7.1. Configure Device Network**

You can configure the default DHCP mode (**Dynamic Host Configuration Protocol**) and static IP connection. Moreover, you can set up IP address, Subnet Mask, Default Gateway, LAN DNS1 & LAN DNS2. To configure the configuration on web **Network > Ethernet > LAN Port** interface.

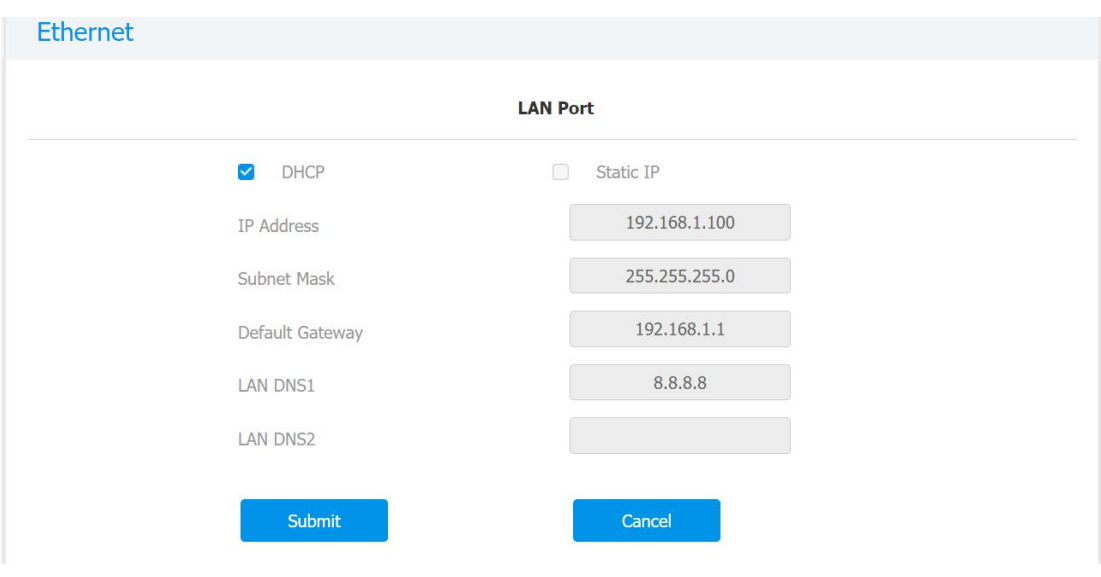

#### **Parameter Set-up:**

- **DHCP**: select the **DHCP** mode by checking off the DHCP box. DHCP mode is the default network connection. If the DHCP mode is selected, then the access control terminal will be assigned by the DHCP server with IP address, subnet mask, default gateway, and DNS server address automatically.
- **Static IP**: select the static IP mode by checking off the DHCP check box. When static IP mode is selected, then the IP address, subnet mask, default gateway, and DNS servers address must be manually configured according to your actual network environment.
- **IP Address**: set up the IP Address if the static IP mode is selected.

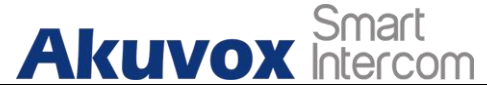

- **Subnet Mask**: set up the subnet mask according to your actual network environment.
- **Default Gateway**: set up the correct gateway default gateway according to the IP address of the default gateway.
- **DNS1/DNS2**: set up DNS1/ DNS2 (**Domain Name Serve**r) according to your actual network environment. DNS1 is the primary DNS server address while the DNS2 is the secondary server address, and the access control terminal connects to DNS2 server when the primary DNS server is unavailable.

### <span id="page-24-0"></span>**7.2. Configure Device Deployment in Network**

Access control terminals should be deployed before they can be properly configured in the network environment in terms of their location, operation mode, address and extension numbers as opposed to other devices for the device control and the convenience of the management. To configure the configuration on web **Network > Advanced > Connect Setting** interface.

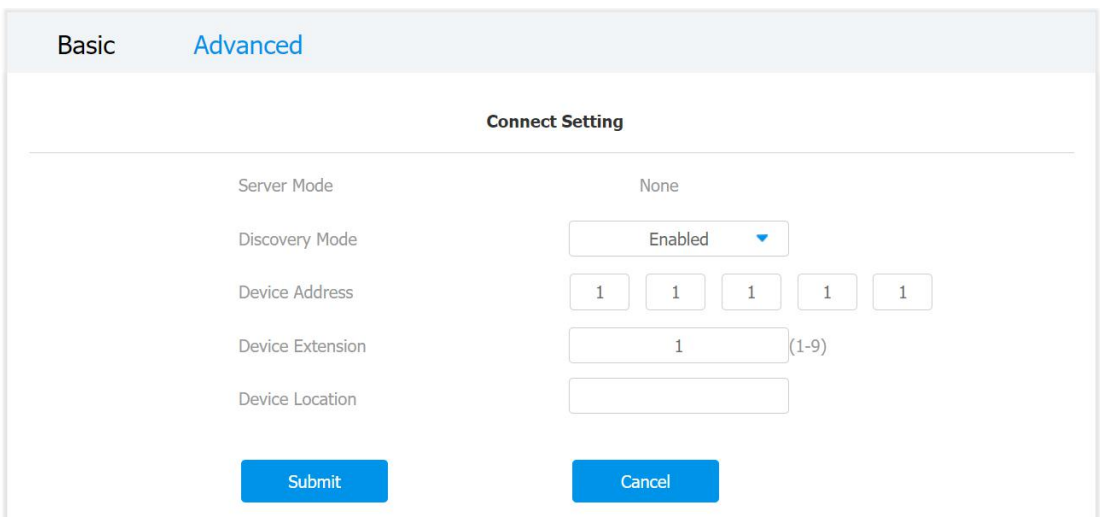

#### **Parameter Set-up:**

 **Server Mode:** It is automatically set up according to the actual device connection with a specific server in the network such as **SDMC** or **Akuvox SmartPlus** and **None. None** is the default factory setting indicating the device is not in any server type, therefore you are allowed to choose Cloud, SMDC in discovery mode.

#### **AKUVOX SMART INTERCOM www.akuvox.com** 18

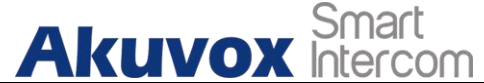

- **Discovery Mode:** click "**Enabled**" to turn on the discovery mode of the device so that it can be discovered by other devices in the network and click "**Disabled**" if you want to conceal the device so as not to be discovered by other devices.
- **Device Address:** specify the device address by entering device location information from the left to the right: **Community, Unit, Stair, Floor, Room** in sequence.
- **Device extension**: enter the device extension number for the device you installed
- **Device Location**: enter the location in which the device is installed and used.

## <span id="page-25-0"></span>**7.3. Relay Setting**

You can configure the relay switch(es) and DTMF for the door access on the web interface.

#### <span id="page-25-1"></span>**7.3.1.Relay switch setting**

To configure the configuration on web **Access Control > Relay > Relay** interface.

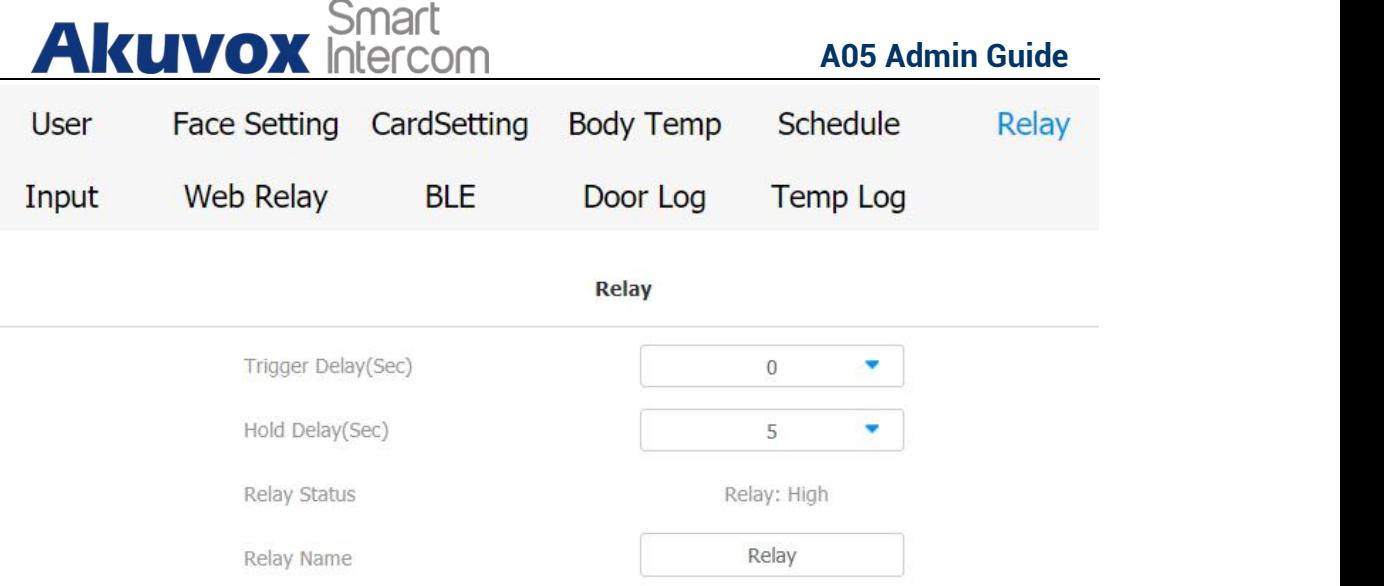

#### **Parameter Set-up:**

- **Trigger Delay (Sec):** set the relay trigger delay timing (Ranging from 1-10 Sec.) For example, if you set the delay time as "**5**" sec. then the relay will not be triggered until 5 seconds after you press "**unlock**" tab.
- **Hold Delay (Sec):** set the relay hold delay timing (Ranging from 1-10 Sec.) For example, if you set the hold delay time as "**5**" Sec. then the relay will be delayed for 5 after the door is unlocked.
- **Relay Status:** relay status is low by default which means normally closed (NC) If the relay status is high, then it is in Normally Open status (NO).
- **Relay Name:** name the relay switch according to your need. For example, you can name the relay switch according to where the relay switch is located for the convenience.

#### **Note:**

 Only the external devices connected to the relay switch needs to be powered by power adapters as relay switch does not supply power.

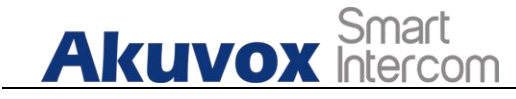

### <span id="page-27-0"></span>**7.4. Web Relay Setting**

In additional to the relay that is connected to the access control terminal, you can also control the door access using the network-based web relay on the device and on the device web interface.

### <span id="page-27-1"></span>**7.4.1.Configure Web Relay on the Web Interface**

Web relay needs to set up on the web interface where you are required to fill in such information as relay IP address, password, web relay action etc. Before you can achieve the door access via web relay. To configure the configuration on web **Access Control > Web Relay** interface.

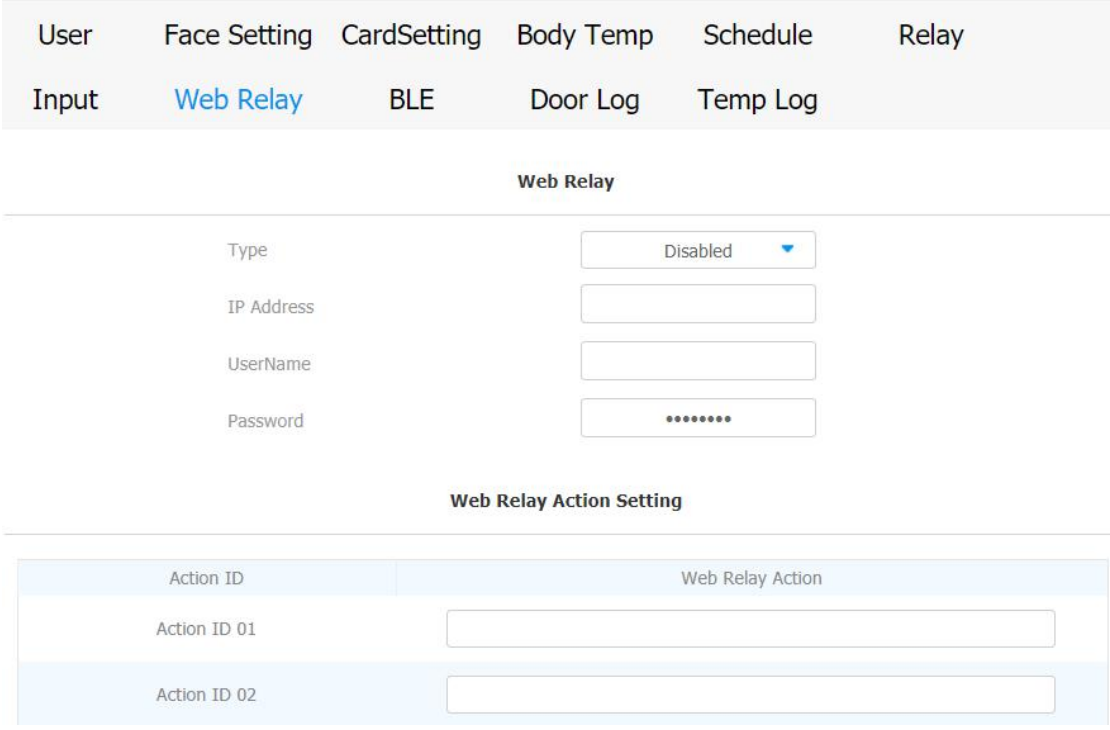

#### **Parameter Set-up:**

 **Type:** select among three options **Disabled, WebRelay** and **Both**. Select **WebRelay** to enable the web relay. Select **Disable** to disable the web relay. Select **Both** to enable both local relay and web relay.

#### **AKUVOX SMART INTERCOM www.akuvox.com** 21

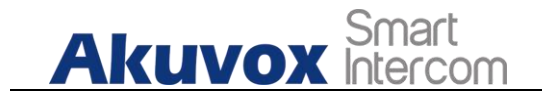

- **IP Address:** enter the web relay IP address provided by the web relay manufacturer.
- **User Name**: enter the User name provided by the web relay manufacturer.
- **Password:** enter the password provided by the web relay manufacturer. The password is authenticated via HTTP and you can define the passwords using "**http get**" in Action.
- **Web Relay Action:** enter the specific web relay action command provided by the web manufacturer for different actions by the web relay.

#### **[http://admin:admin@192.168.1.2/state.xml?relayState=2](http://admin:admin@192.168.1.2/state.xml?relayState=2.)**.

After the web relay is set up, you can configure the specific web relay to be triggered based on the relay location for the door access. To configure the configuration on web **Access Control > User** interface.

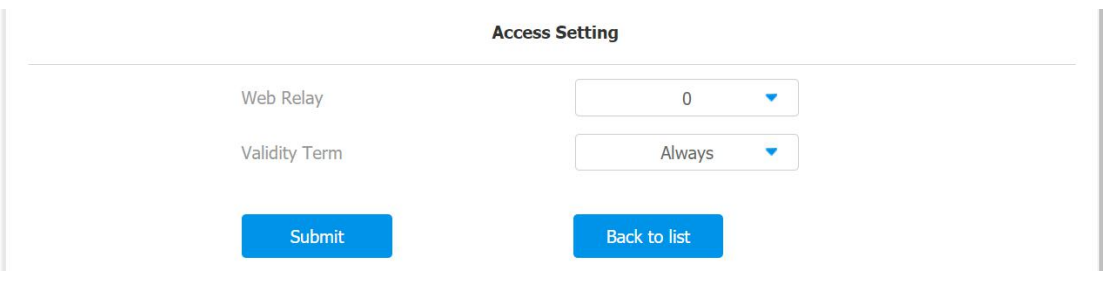

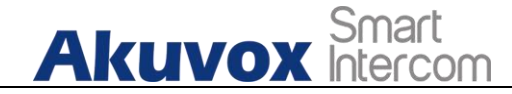

## <span id="page-29-0"></span>**8. Door Access Schedule Management**

You are required to configure and make schedule for the user-based door access via RF card, Private PIN and Facial recognition.

### <span id="page-29-1"></span>**8.1. Configure Door Access Schedule**

You can create door access schedules so that they can be later conveniently applied to the door access control intended for individual user or a group of users created. Moreover, you can edit your door access schedule if needed.

#### <span id="page-29-2"></span>**8.1.1.Create Door Access Schedule**

You can create the door access schedule on the daily or monthly basis, and you can also create schedule that allows you to plan for a longer period of time in addition to running the door access schedule on the daily or monthly basis. To configure the configuration on web **Access Control > Schedule Setting** interface.

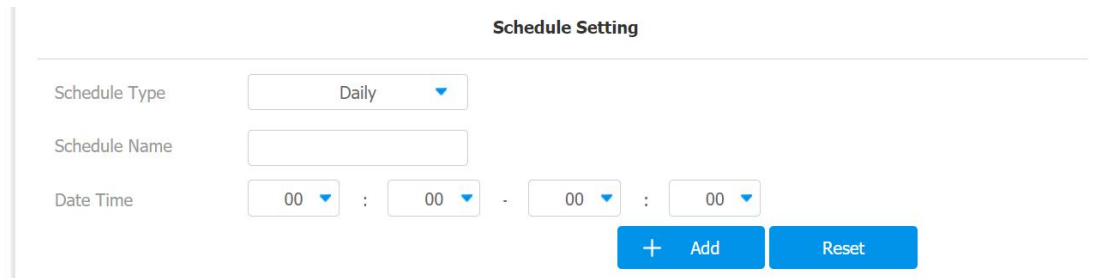

To create a weekly schedule, select **Schedule Type** as **Weekly**.

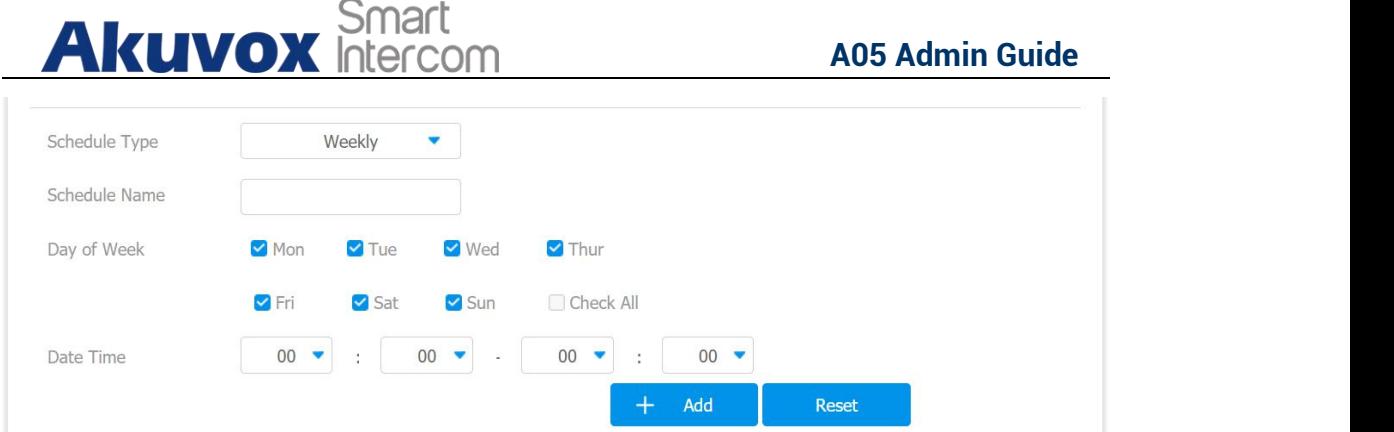

#### To create a longer period schedule, select **Schedule Type** as **Normal**.

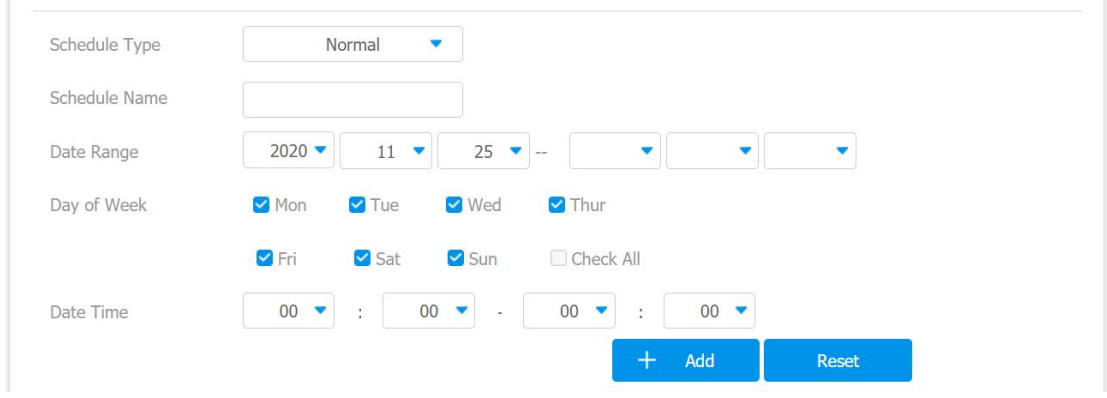

#### <span id="page-30-0"></span>**8.1.2.Import and Export Door Access Schedule**

In addition to creating door access schedule separately, you can also conveniently import or export the schedules in order to maximize your door access schedule management efficiency. To configure the configuration on web **Access Control > Schedule Setting> Import/Export Schedule(.xml)** interface.

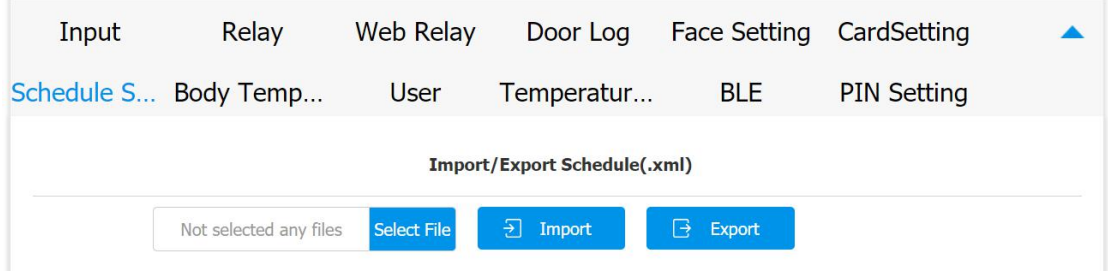

**AKUVOX SMART INTERCOM www.akuvox.com** 24

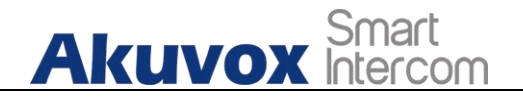

**Note:**

 It only supports .xml format file for importing and exporting the schedule.

#### <span id="page-31-0"></span>**8.1.3.Edit the Door Access Schedule**

If you want to edit or delete your door access schedule you created, you can edit or delete the configured schedule separately or in batch on the web **Access Control > Schedule Setting> Schedule Management** interface.

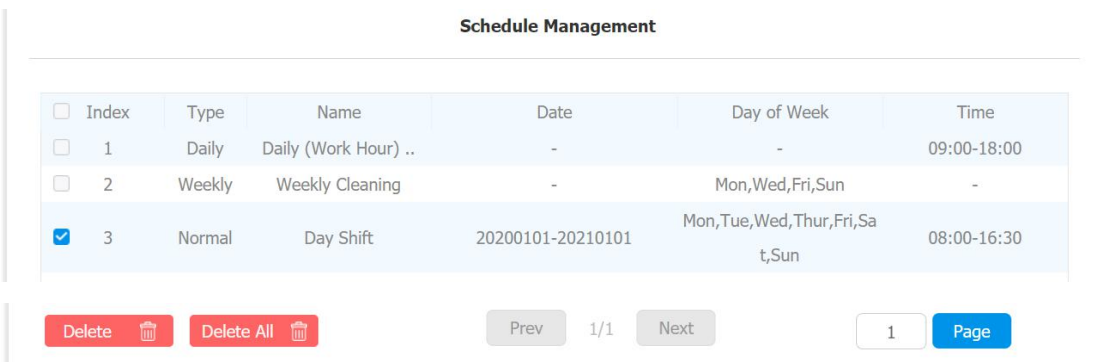

## <span id="page-32-0"></span>**Akuvox** Smart **9.Door Unlock Configuration**

A05 series access control terminal offer you three types of door access via QR code, RF card and Facial recognition. You can configure them on web interface. Moreover, you can import or exporting the configured files to maximize your RF card configuration efficiency.

## <span id="page-32-1"></span>**9.1. Configure RF Card for Door Unlock**

### <span id="page-32-2"></span>**9.1.1.Configure RF Card on the Web Interface**

To configure the configuration on web **Access Control > User** interface.

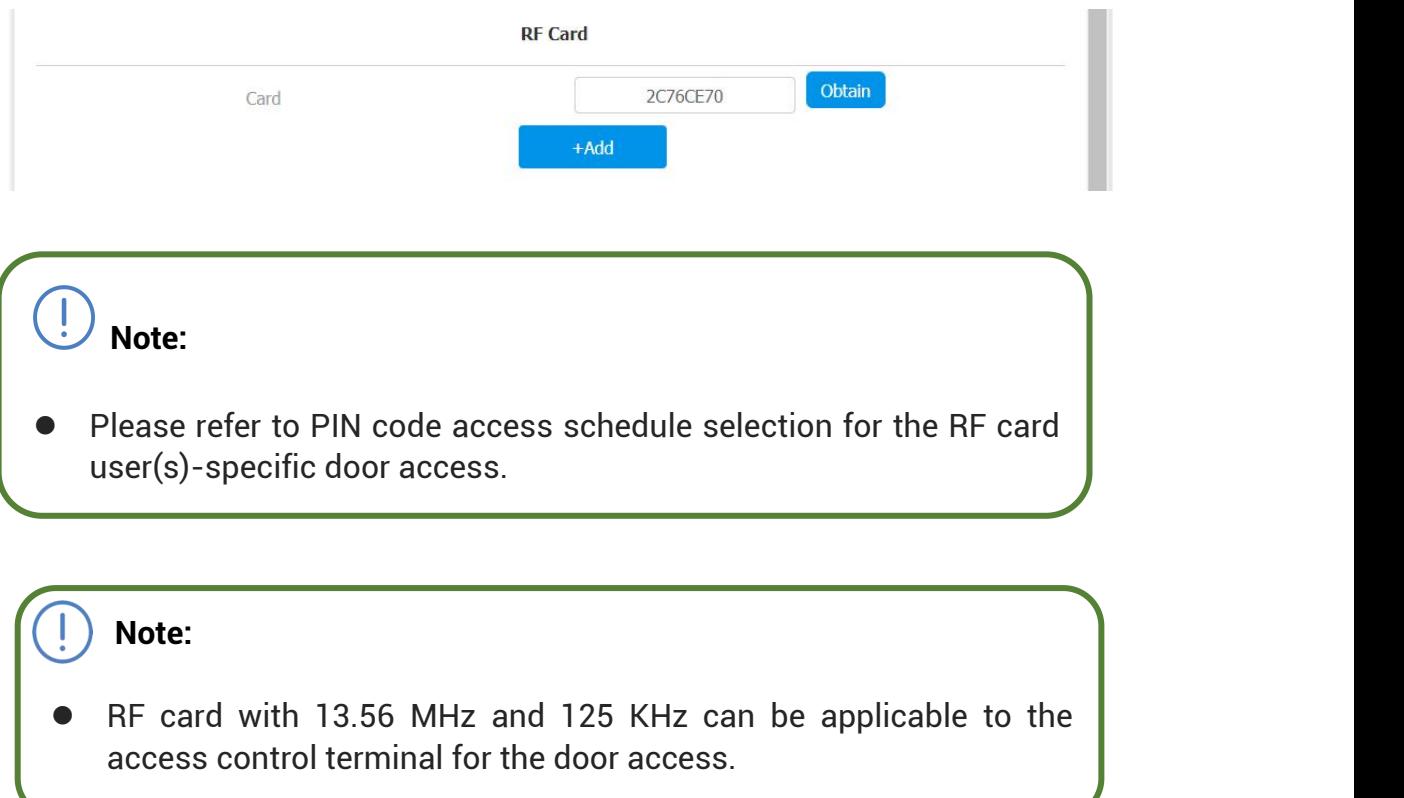

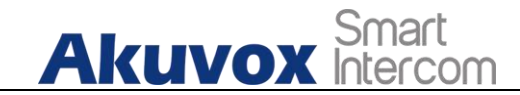

#### <span id="page-33-0"></span>**9.1.1.1. Configure RF Card Code Format**

If you want to integrate with the third-party intercom system in terms of RF card door access, you can change the RF card code format to be identical with that applied in the third-party system. To configure the configuration on web **Access Control > CardSetting** interface.

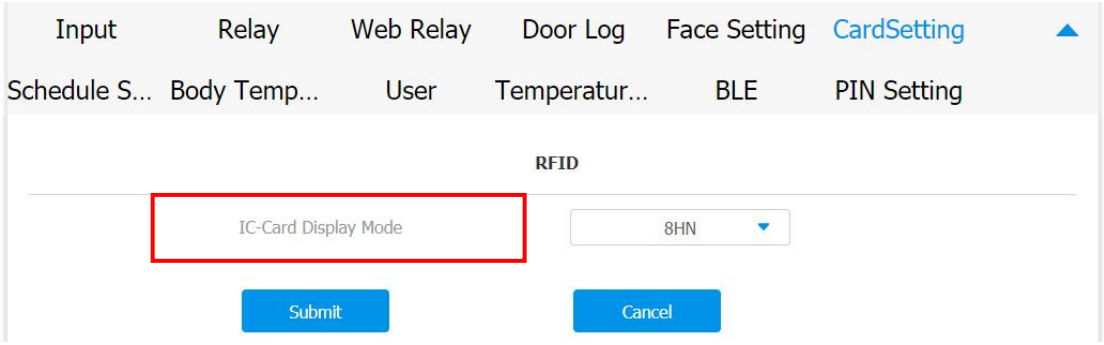

#### **Parameter Set-up:**

 **IC-Card Display Mode**: select the card format for the **ID Card** for the door access among five format options: **8H10D; 6H3D5D(W26); 6H8D; 8HN;** 8HR. The card code format is 8HN by default in the access control terminal.

### <span id="page-33-1"></span>**9.1.2.Configure Facial Recognition on Web Interface**

To configure the configuration on web **Access Control > User** interface.

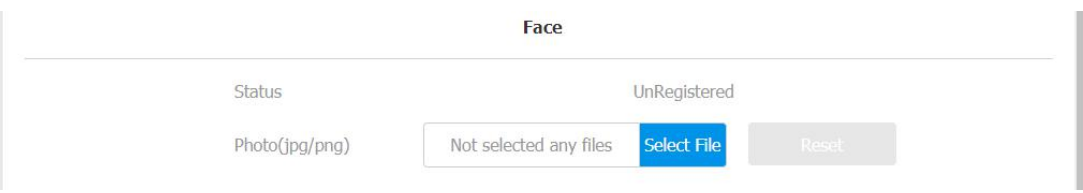

#### **Parameter Set-up**:

 Status: It will show "**Registered"** when the picture uploaded conforms to the format and standard otherwise it would show "**Unregistered**" as the default. However, the status will be changed back to "Unregistered" if the

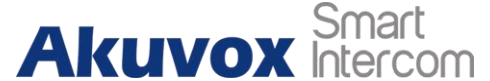

picture uploaded is cleared when you press the **Reset** tab.

 **Photo(jpg/png):** select the picture with jpg or png format to be uploaded to the device and press if you want to clear the picture uploaded.

**Note:**

Pictures to be uploaded should be in jpg or png format.

## <span id="page-34-0"></span>**9.2. Configure Door Access Using Configured Files.**

A05 series access control terminals allow you to speedily configure user(s)-specific door access in batch by importing the configured all-in-one door access control files incorporating user information, door access type, door access schedule etc., thus all the door access setting can be done at one stop, saving your time and effort from configuring the door access for users separately when users are large in number. To configure the configuration on web **Access Control > User** interface.

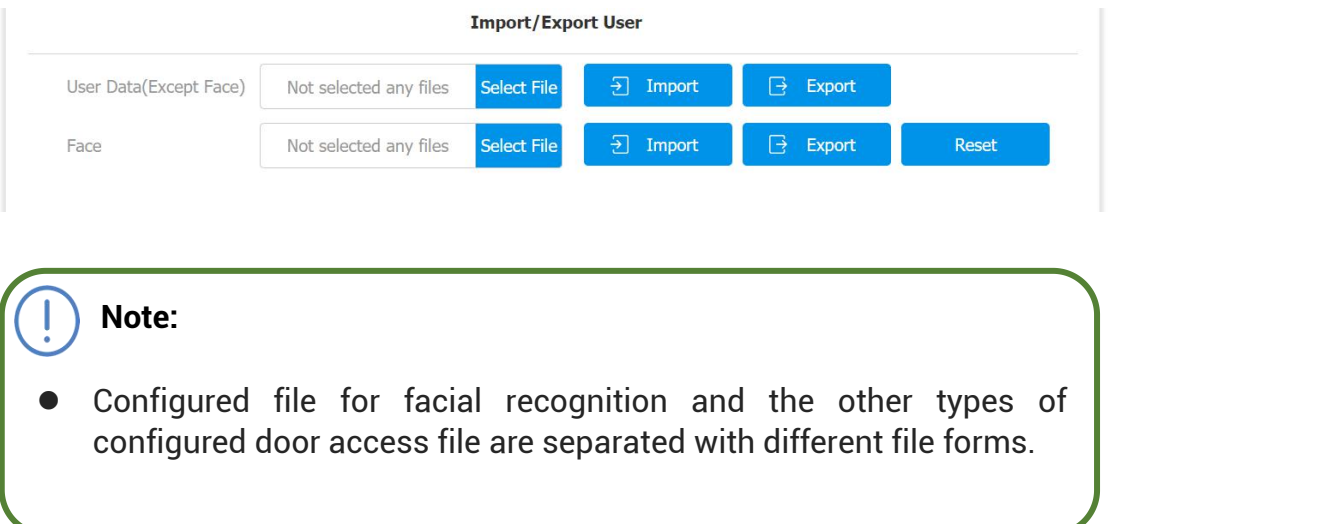

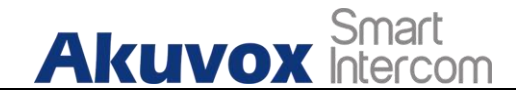

## <span id="page-35-0"></span>**9.3. Editing the User(s)-specific door access data**

You can search user(s)-specific door access and edit the door access data on the web **Access Control > User** interface.

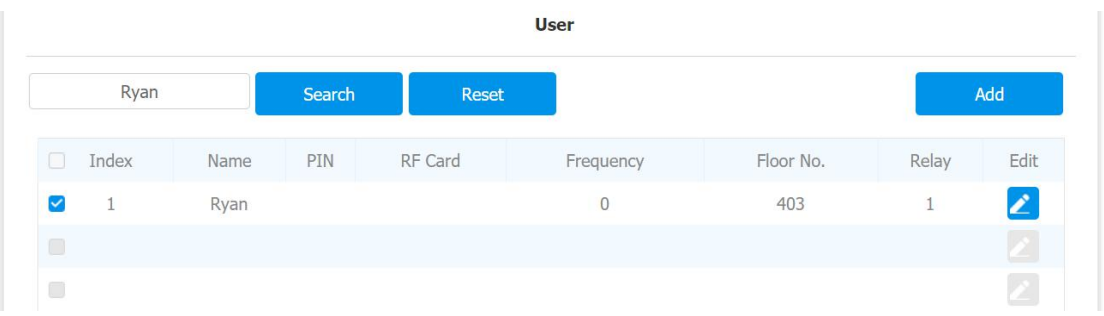

### <span id="page-35-1"></span>**9.3.1. Unlock by QR Code**

QR code is another option for dooraccess. If you want to apply QR code access, you need to enable the QR code function. To configure the configuration on web **Access Control > Relay > Open Relay via QR Code** interface.

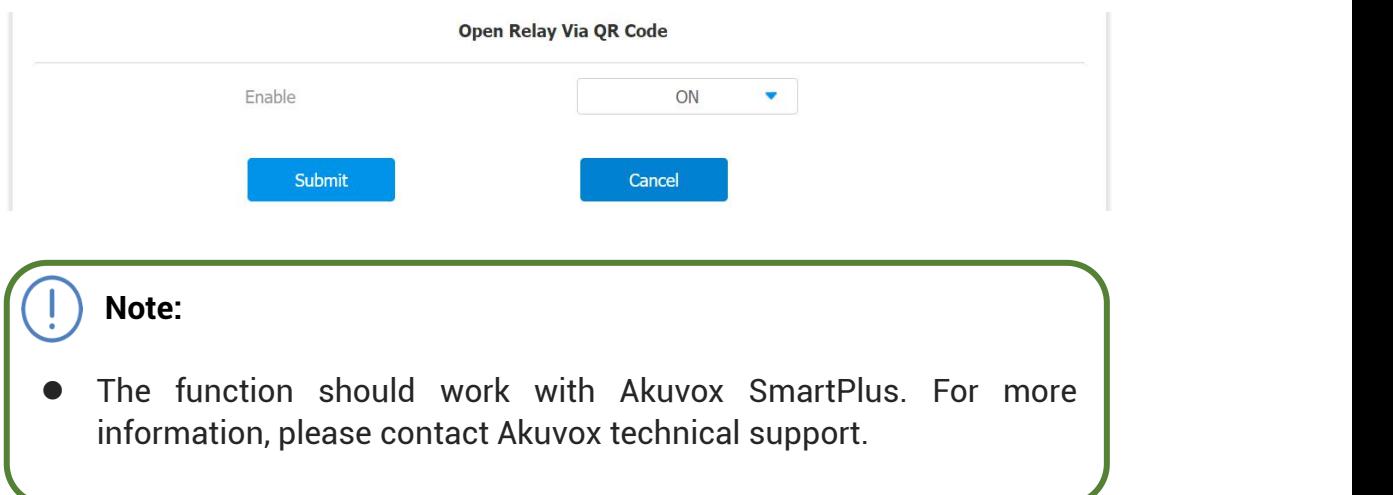

### <span id="page-35-2"></span>**9.3.2. Unlock by Bluetooth**

You can also gain the door access by mobile phone with Bluetooth which is
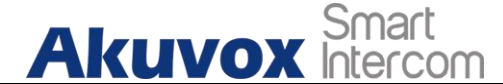

**A05 Admin Guide**

used together with Akuvox SmartPlus. You can shake the mobile phone closer to the access control terminal for the door access. To configure the configuration on web **Access Control > BLE >BLE** interface.

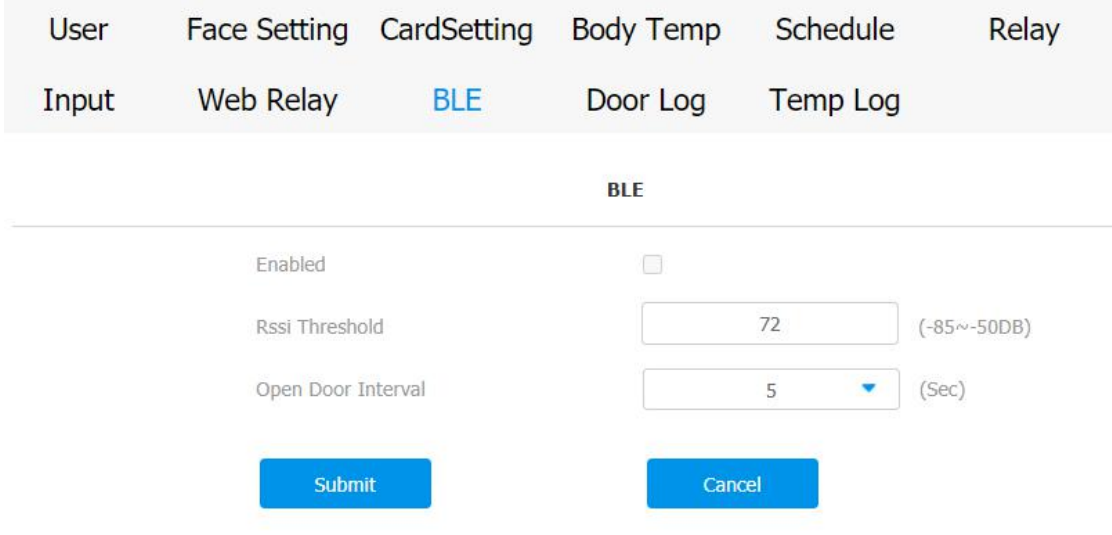

#### **Parameter Set-up:**

- **Enabled:** enable or disable the Bluetooth function. Bluetooth is turned off by default.
- **Rssi Threshold:** select the signal receiving strength from -85~-50db in absolute terms. The higher value it is, the greater strength it has. The default value is 72db in absolute terms.
- **Open Door Interval:** select the time interval between every two Bluetooth door accesses.

## **9.3.3. Unlock by HTTP Command on Web Browser**

You can unlock the door remotely without approaching the device physically for the door access by typing in the created the HTTP command (URL) on the web browser to trigger the relay when you are not available by the door for the door access. To configure the configuration on web **Access Control > Relay > Open Relay via HTTP** interface.

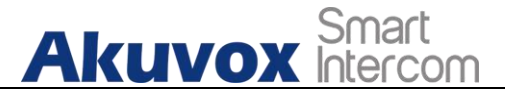

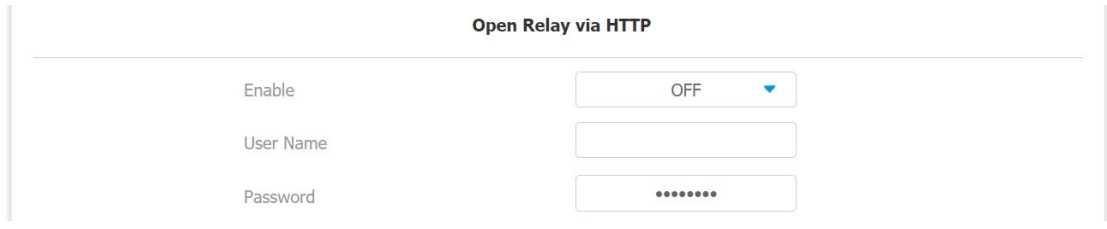

#### **Parameter Set-up:**

- **Enable:** enable the HTTP command unlock function by clicking on **Enable** field.
- **User Name:** enter the user name of the device web interface, for example: "**Admin**".
- **Password**: enter the password for the HTTP command. For example: "**12345**".

#### **Please refer to the following example:**

[http://192.168.35.127/fcgi/do?action=OpenDoor&UserName=admin&Passw](http://192.168.35.127/fcgi/do?action=OpenDoor&UserName=admin&Password=12345&DoorNum=1) ord=12345&DoorNum=1

#### **Note:**

 **DoorNum** in the HTTP command above refers to the relay number #1 to be triggered for the door access.

## **9.3.4. Unlock by Exit Button by the Door**

When you need to open the door from inside using the exit button installed by the door, you can configure the access control terminal Input to trigger the relay for the door access. To configure the configuration on web **Access Control > Input > Input** interface.

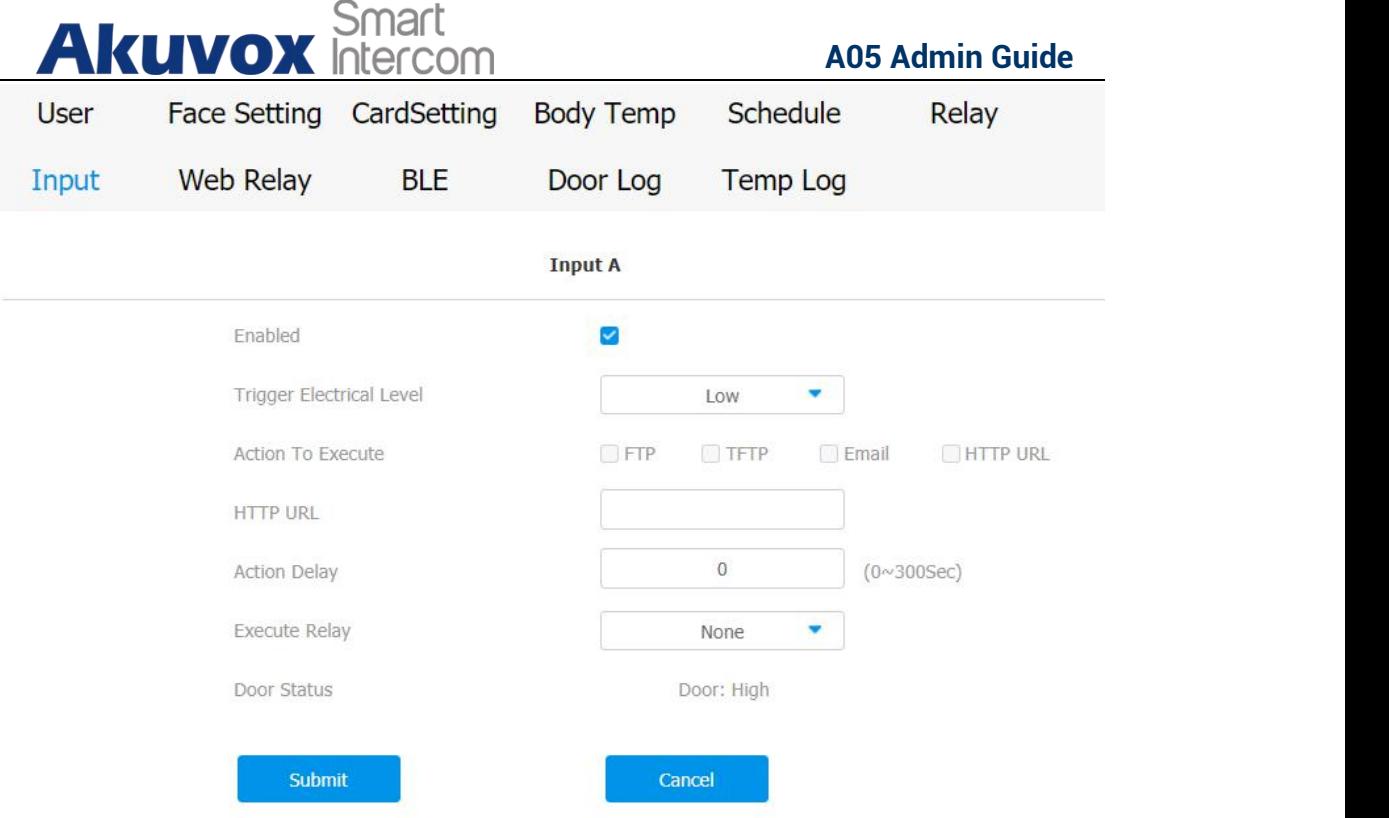

- **Trigger Electrical Level:** select the trigger electrical level options between "**High**" and "**Low**" according to the actual operation on the exit button.
- **Action to execute:** set actions to be triggered by the input. FTP, TFTP, Email and HTTP URL actions are supported.
- **HTTP URL**: to set HTTP URL.
- **Action Delay:** set the action delay timing (Ranging from 1-300 Sec.) For example, if you set the delay time as "5". then the action will not be triggered until 5 seconds after input status changed.
- **Execute Relay:** set up relays to be triggered by the input.
- **Door Status:** display the status of input signal.

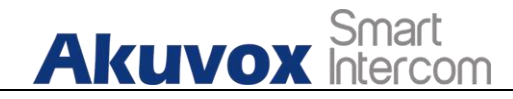

## **9.3.5. Body Temperature Measurement for Door Access**(**Optional**)

A05 series provide you with an optional body temperature measurement function designed to be applied in the situation where the measurement becomes necessary for the safety of the residents and visitors etc. Residents and visitors are required to go through temperature measurement along with optional mask detection check before they are allowed for the door access.

## **9.3.5.1. Body Temperature Measurement Configuration**

You can configure the body temperature measurement function in terms of defining the normal temperature as well as making schedule for the validity of the function etc. To configure the configuration on web **Access Control > Body Temperature > Measuring Body Temperature** interface.

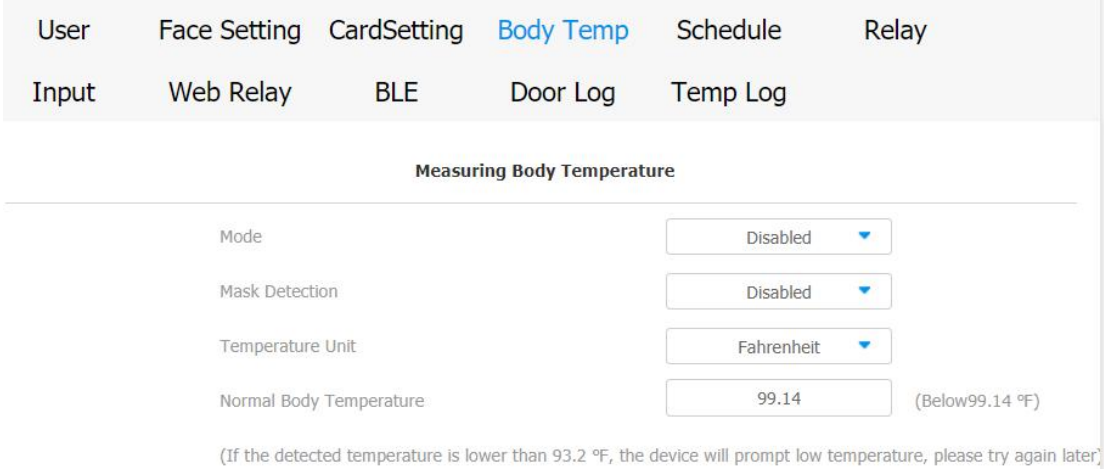

- **Mode**: select either "**Disabled"** Mode or "**Wrist**" Mode for temperature measurement according to your need. The device can be installed with digital forehead temperature detector therefore you are required to set the mode properly according to your application.
- **Mask Detection**: select "**Enable"** or" **Disable"** to turn on or turn off the mask detection. When enabled, the device will check if the visitor is

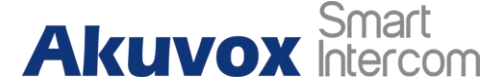

wearing a mask or not while reminding the visitor with the announcement "**Please wear a mask**" while visitors wearing mask will be prompted either **"Keep face in the frame**" or "**Keep wrist close to the sensor**" depending on the mode that is selected. Warning alarm will be triggered when the body temperature measured is detected higher than the defined normal body temperature.

 **Normal Body Temperature**: set the body temperature to the predefined body temperature as the measuring basis in either Fahrenheit or Celsius. For example, if you set the temperature 37.3 degree Celsius as the normal temperature, then any body temperature measured higher than 37.3 degree Celsius will be deemed as abnormal temperature, while the temperature lower than 34 degree Celsius will be deemed as low body temperature.

#### **9.3.5.2. Ambient Temperature Configuration**

In order to offset the minor variations on the temperature as affected by the ambient temperature in the different places where the device is installed or in the different time of a day, you are required to configure the temperature setting on the basis of time segments during a day. To configure the configuration on web **Access Control > Body Temperature > Ambient Temperature Setting** interface.

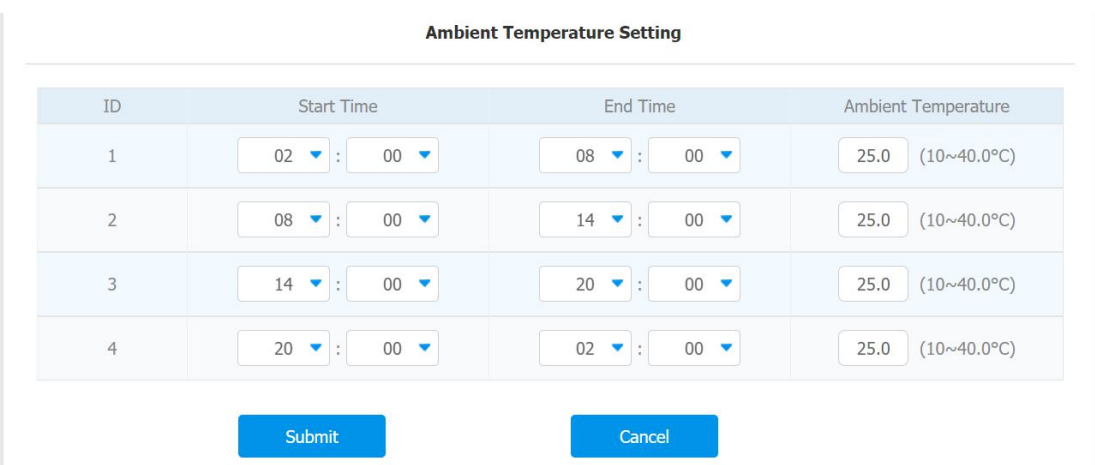

**Parameter Set-up:**

 **Start Time/End Time:** select the start time and end time temperature by referring to the actual temperature measured at the time segments ranging from 10- 40℃degree Celsius. For example, when you divide the

#### **AKUVOX SMART INTERCOM www.akuvox.com** 34

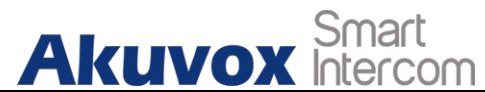

time into four-time segments, then each of the time segments will be six hours (24 hours a day), while the end time of one segment should be the start time of the next time segment. You can divide the time segments according to your need.

 **Ambient Temperature**: enter the ambient temperature degree. Accuracy can be ensured for the actual temperature value within the range from 10- 40 degree Celsius.

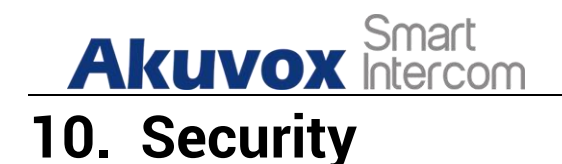

## **10.1.Tamper Alarm Setting**

Tamper alarm function serves as a protection against any unauthorized removal of the devices by triggering off the temper alarm on the device. To configure the configuration on web **Security > Basic > Temper Alarm** interface.

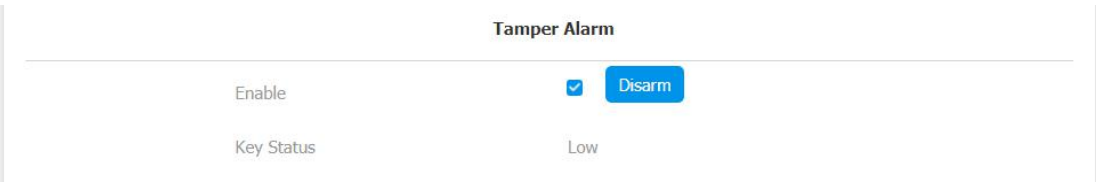

#### **Parameter Set-up:**

- **Enable**: tick the check box to enable the temper alarm function. When the temper alarm goes off, you can press the **Disarm** tab beside the check box to clear the alarm.
- **Key Status**: temper alarm will not be triggered unless the key status is shifted from "**Low**" to "**High**" status.

#### **Note:**

- **Disarm** tab will turn gray when the temper alarm is cleared.
- The round rubber button at the back of the device must be in press-down status otherwise the alarm will not be fired.

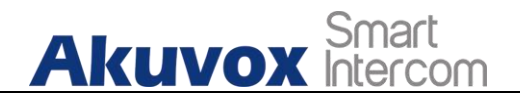

**Note:**

 The round rubber button at the back of the device must be in press-down status otherwise the alarm will not be fired.

## **10.2.Security Notification Setting**

## **10.2.1. Email Notification Setting**

If you want to receive the security notification via email, you can configure the Email notification on the web interface properly. To configure the configuration on web **Setting > Action > Email Notification** interface.

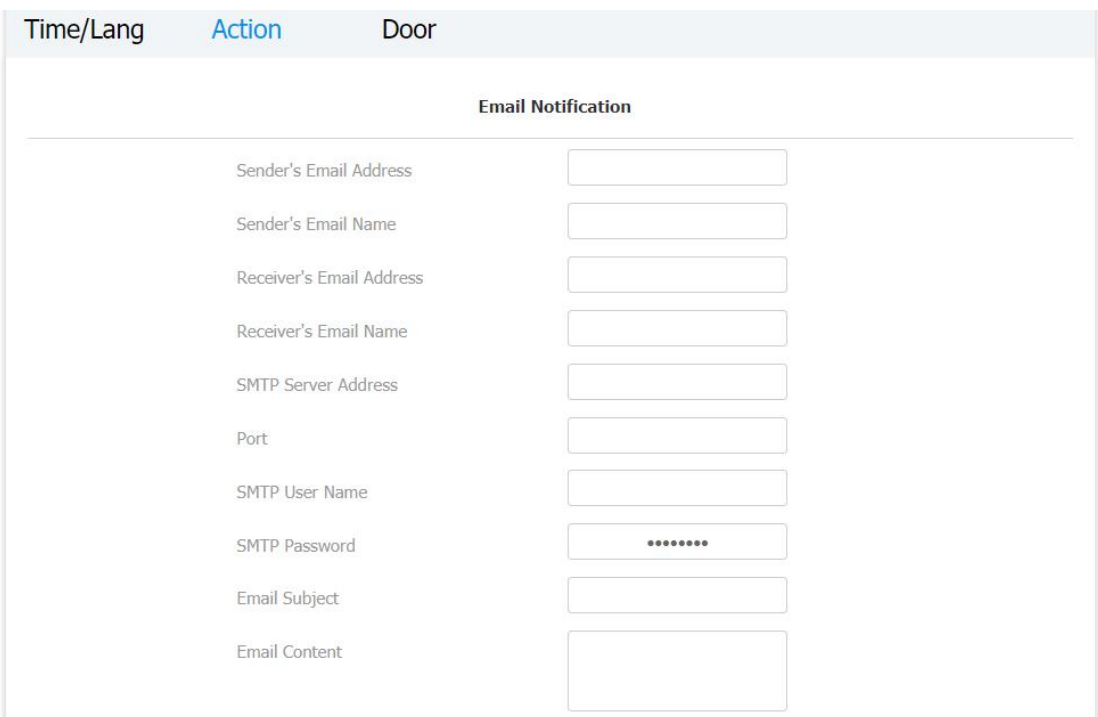

#### **Parameter Set-up:**

**Sender's Email Name:** enter the name of the email sender.

**AKUVOX SMART INTERCOM www.akuvox.com** 37

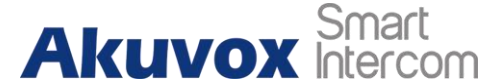

- **Sender's email address:** enter the sender's email address from which the email notification will be sent out.
- **Receiver's email address:** enter the receiver's email address.
- **Receiver's Email Name:** enter the name of the email receiver.
- **SMTP server address:** enter the SMTP server address of the sender.
- **Port:** enter the port number from which the email is sent out.
- **SMTP user name:** enter the SMTP user name, which is usually the same with sender's email address.
- **SMTP password:** configure the password of SMTP service, which is same with sender's email address.
- **Email subject:** enter the subject of the email.
- **Email content:** compile the emails contents according to your need.

## **10.2.2. FTP Notification setting**

If you want to receive the security notification via FTP, you can configure the FTP notification on the web interface properly. To configure the configuration on web **Setting > Action > FTP Notification** interface.

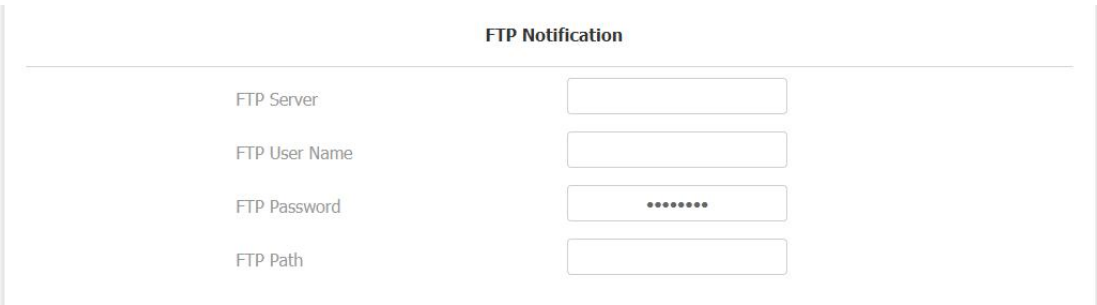

#### **Parameter Set-up:**

 **FTP server**: enter the address (URL) of the FTP server for the FTP notification.

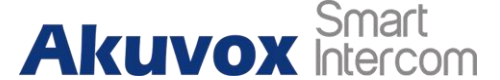

- **FTP User Name**: enter the FTP server user name.
- **FTP Password**: enter the FTP server password.
- **FTP Path**: enter the folder name you created in FTP server.

## **10.2.3. TFTP Notification Setting**

If you want to receive the security notification via TFTP, you can configure the FTP notification on the web interface properly. To configure the configuration on web **Setting > Action > TFTP Notification** interface.

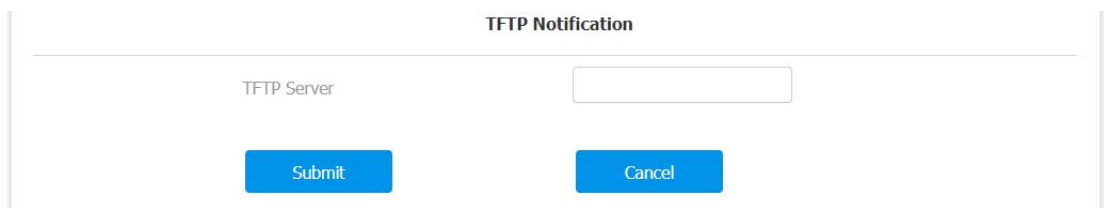

#### **Parameter Set-up:**

 **TFTP Server**: enter the address (URL) of the TFTP server for the TFTP notification

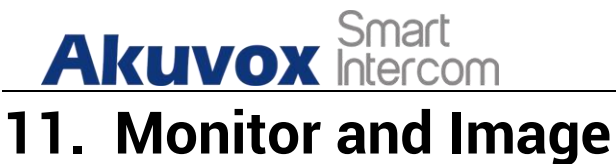

## **11.1.MJPEG Image Capturing**

A05 series allow you to capture the Mjpeg format monitoring image if needed. You can enable the MJPEG function and set the image quality on the web interface. To configure the configuration on web **Surveillance > MJPEG > MJPEG Server** interface.

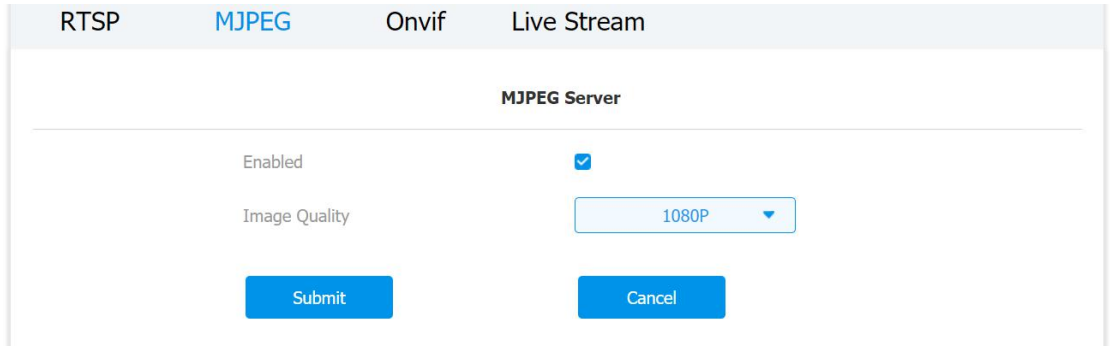

#### **Parameter Set-up:**

- **Enabled**: tick the check box to enable or disable the MJPEG service.
- **Image Quality**: select the quality for the image capturing among seven options: **QCIF, QVGA, CIF, VGA, 4CIF, 720P, 1080P.**

After the MJPEG service is enabled, you can capture the image from the access control terminal using following three types of URL format:

- http:// device ip:8080/picture.cgi
- <http://device> ip:8080/picture.jpg
- <http://device> ip:8080/jpeg.cgi

For example, if you want to capture the jpg format image of access control terminal with the IP address: 192.168.1.104, you can Enter "[http://192.168.1.104:8080/picture.jpg"](http://192.168.1.104:8080/picture.jpg) on the web browser.

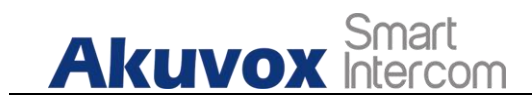

## **11.2.Live Stream**

If you want to check the real-time video from the A05 series access control terminal, you can go to the device web interface to obtain the real-time video or you can also enter the correct URL on the web browser to obtain it directly. To see the live stream on web **Surveillance > Live Stream** interface.

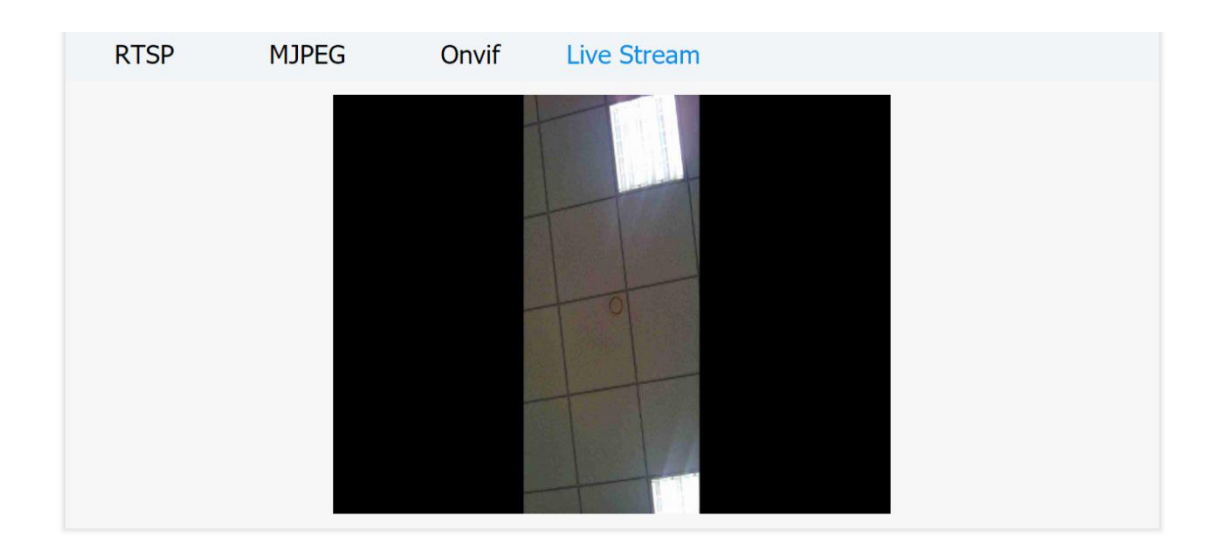

To check the real time video using URL, you can enter the correct URL ([http://IP\\_address:8080/video.cgi\)](http://ip_address:8080/video.cgi)) on the web browser if you want to obtain the real-time video directly with going to the web interface.

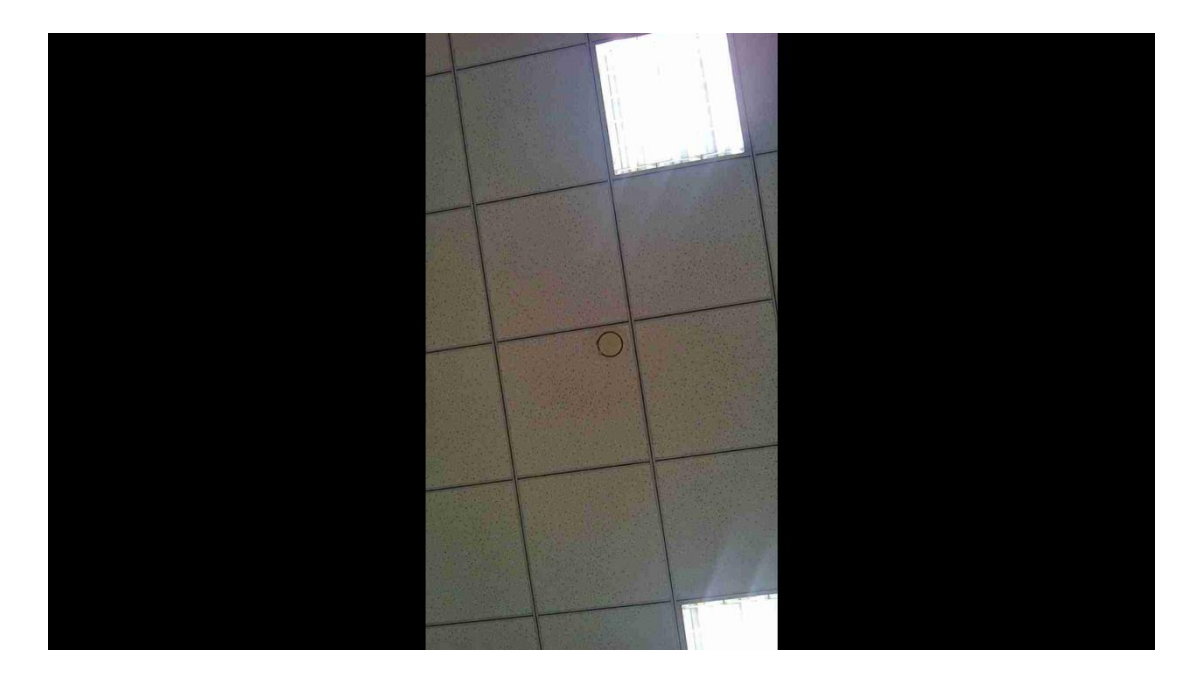

**AKUVOX SMART INTERCOM www.akuvox.com** 41

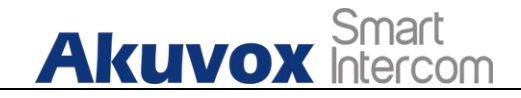

## **11.3.RTSP Stream Monitoring**

A05 series access control terminal support RTSP stream that allows intercom devices such as indoor monitor or the monitoring unit from the third party to monitor or obtain the the real time audio/ video (RTSP stream) from the access control terminal using the correct URL.

## **11.3.1. RTSP Basic Setting**

You are required to set up RTSP function in terms of RTSP Authorization, authentication, and password etc., before you are able to use the function. To configure the configuration on web **Surveillance > RTSP > RTSP Basic** interface.

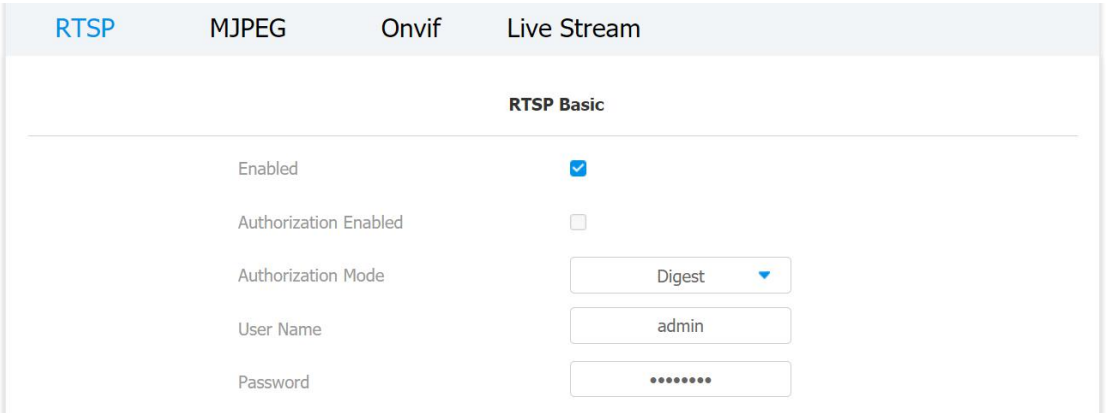

- **Enabled:** tick the check box to turn on or turn off the RTSP function.
- **Authorization Enabled**: tick the check box to enable the RTSP authorization. If you enable the RTSP Authorization, you are required to enter RTSP Authentication Type, RTSP Username, RTSP Password on the intercom device such as indoor monitor for authorization.
- **RTSP Authentication Type**: select RTSP authentication type between "**Basic**" and "**Digest**". "**Basic** "is the default authentication type.
- **User Name**: enter the name used for RTSP authorization.

**Password**: enter the password for RTSP authorization.

Smarl

## **11.3.2. RTSP Stream Setting**

**Akuvox htercom** 

You can select the video codec format for the RTSP stream for the monitoring and you can also configure video resolution and bitrate etc. which based on your actual network environment on the web interface. To configure the configuration on web **Surveillance > RTSP > H.264 Video Parameters** interface.

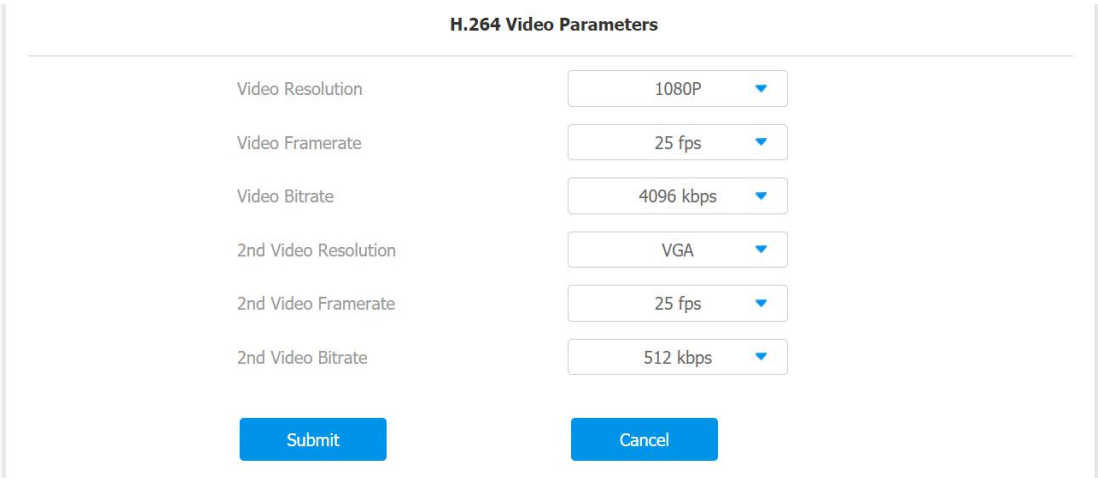

- **Video Resolution**: select video resolutions among seven options: "**QCIF**", "QVGA", "CIF", "VGA", "4CIF", "720P,", and "1080P". The default video resolution is "**720P.** and the video from the access control terminal might not be able to be shown in the indoor monitor if the resolution is set higher than "**720P**".
- **Video Framerate**: **"25fps"** is the video frame rate by default.
- **Video Bitrate**: select video bitrate among six options: "**128 kbps", "256kbps", "512 kbps", "1024 kbps", "2048 kbps", "4096 kpbs"** according to your network environment. The default video bitrate is "**2048 kpbs**".
- **2nd Video Resolution2**: select video resolution for the second video stream channel. While the default video solution is "**VGA**".

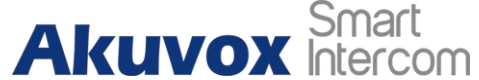

- **2nd Video Framerate**: select the video framerate for the second video stream channel. **"25fps"** is the video frame rate by default for the second video stream channel.
- **2nd Video Bitrate**: select video bitrate among the six options for the second video stream channel. While the second video stream channel is "**512 kpbs**" by default.

**Note:**

 A05 series supports two video stream channels for H.264 codec video stream.

## **11.4. ONVIF**

Real-time video from the A05 series access control terminal camera can be searched and obtained by the Akuvox indoor monitor or by the third-party devices such as NVR (**Network Video Recorder**) you can configure the ONVIF function in the access control terminal so that other device will be able to see the video from the access control terminal. To configure the configuration on web **Intercom > ONVIF** interface.

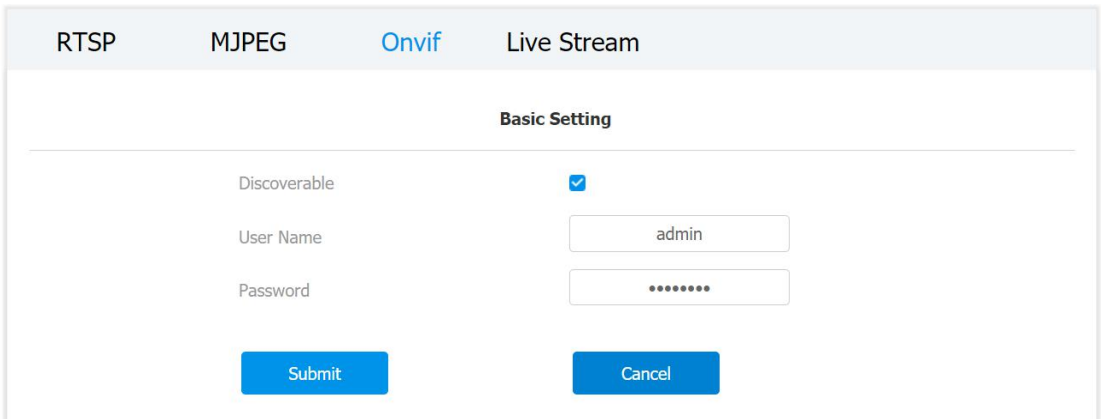

#### **Parameter Set-up:**

 **Discoverable:** tick the check box to turn on the ONVIF mode. If you select video from the access control terminal camera can be searched by other devices. ONVIF mode is **Discoverable** by default.

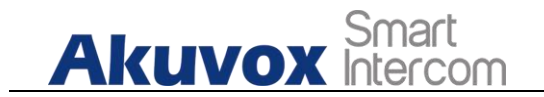

- **User Name:** enter the user name. The user name is **admin** by default.
- **Password**: enter the password. The password is **admin** by default.

After the setting is complete, you can enter the ONVIF URL on the third-party device to view the video stream.

For example: **[http://IP](http://ip) address:80/onvif/device\_service**

#### **Note:**

 Fill in the specific IP address of the access control terminal in the URL.

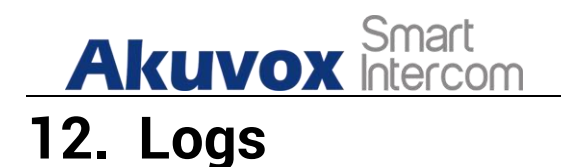

## **12.1.Door Logs**

If you want to search and check on door access history, you can search and check the door logs on the device web **Access > Door log** interface.

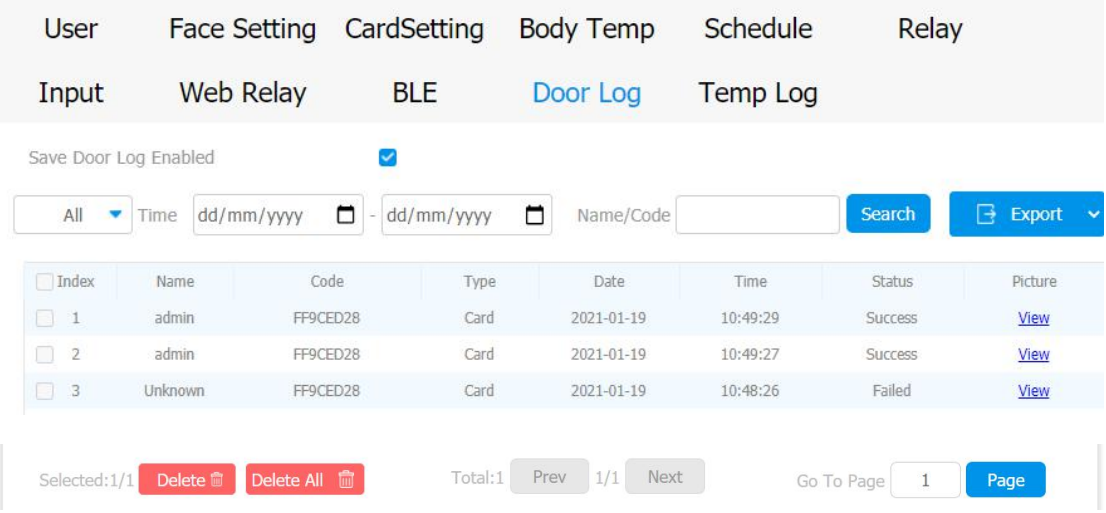

- **Save Door Log Enabled:** Tick the check box to turn on or turn off the door log function.
- **Status: s**elect between **"Success" and "Failed"** options to search for successful door accesses or Failed door accesses.
- **Time:** select the specific time select the specific time span of the door logs you want to search, check or export.
- **Name/Code**: select the "**Name**" and "**Code**" options to search door log by the name or by the PIN code.

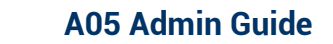

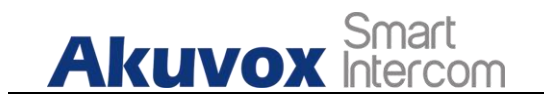

## **12.2.Temperature Log**

To check temperature log on web **Access Control > Temperature Log** interface.

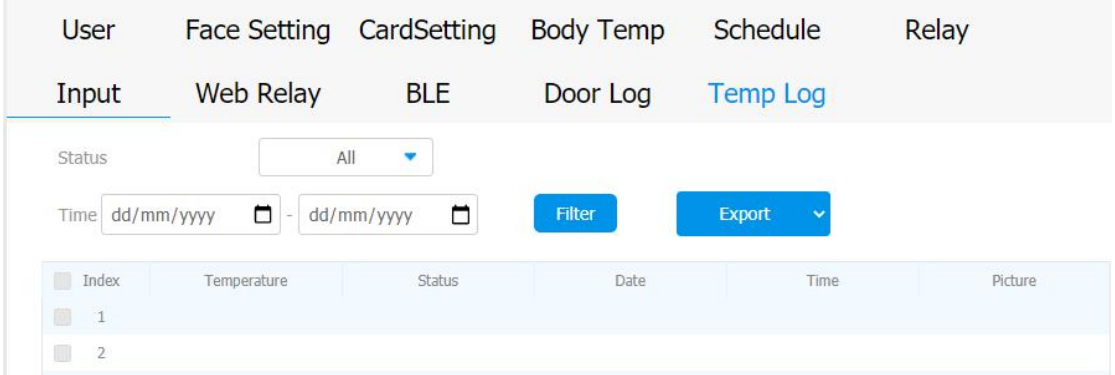

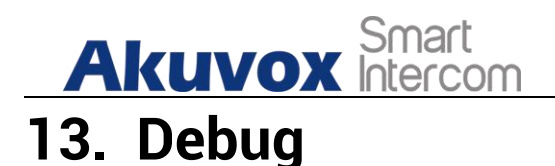

## **13.1.System Log for Debugging**

System log in the access control terminal can be used for debugging purpose. If you want to export the system out to a local PC or to a remote server for debugging, you can set up the function on the web **Upgrade > Advanced > System Log** interface.

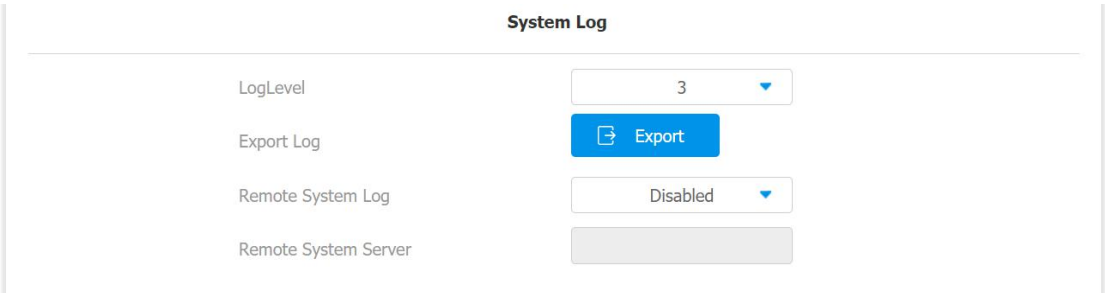

- **LogLevel**: select log levels from 1 to 7 levels. You will be instructed by Akuvox technical staff about the specific log level to be entered for debugging purpose. The default log level is **3**, the higher the level is **5**, the more complete the log is **7**.
- **Export Log**: click th**e Export** tab to export temporary debug log file to a local PC.
- **Remote System Log**: select **Enable** or **Disable** if you want to enable or disable the remote system log.
- **Remote System Server**: enter the remote server address to receive the device log**.** And the remote server address will be provided by Akuvox technical support.

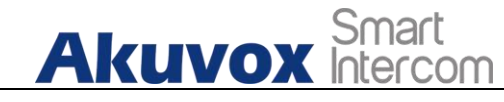

## **13.2.PCAP for Debugging**

PCAP in A05 series access control terminal is used to capture the data package going in and out of the devices for debugging and troubleshooting purpose. You can set up the PCAP on the device web **Upgrade > Advanced > PCAP** interface properly before using it.

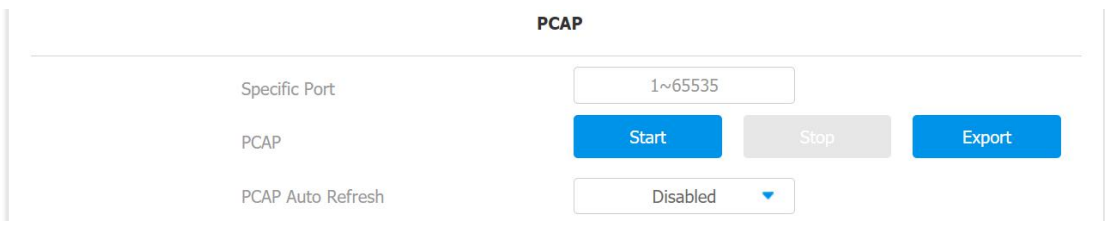

- **Specific Port**: select the specific ports from 1-65535 so that only the data packet from the specific port can be captured. You can leave the field blank by default.
- **PCAP**: click **Start** tab and **Stop** tab to capture a certain range of data packets before clicking **Export** tab to export the data packets to your Local PC.
- **PCAP Auto Refresh**: select **Enable** or **Disable** to turn on or turn off the PCAP auto fresh function. If you set it as "Enable" then the PCAP will continue to capture data packet even after the data packets reached its 50M maximum in capacity. If you set it as **Disable** the PCAP will stop data packet capturing when the data packet captured reached the maximum capturing capacity of 1MB.

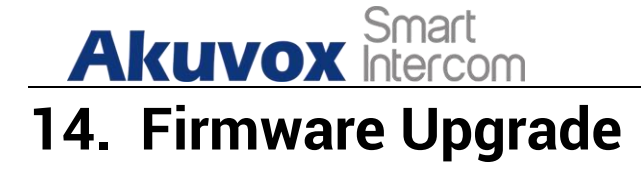

Firmware of different versions for A05 series access control terminal can be upgraded on the device web **Upgrade > Basic** interface.

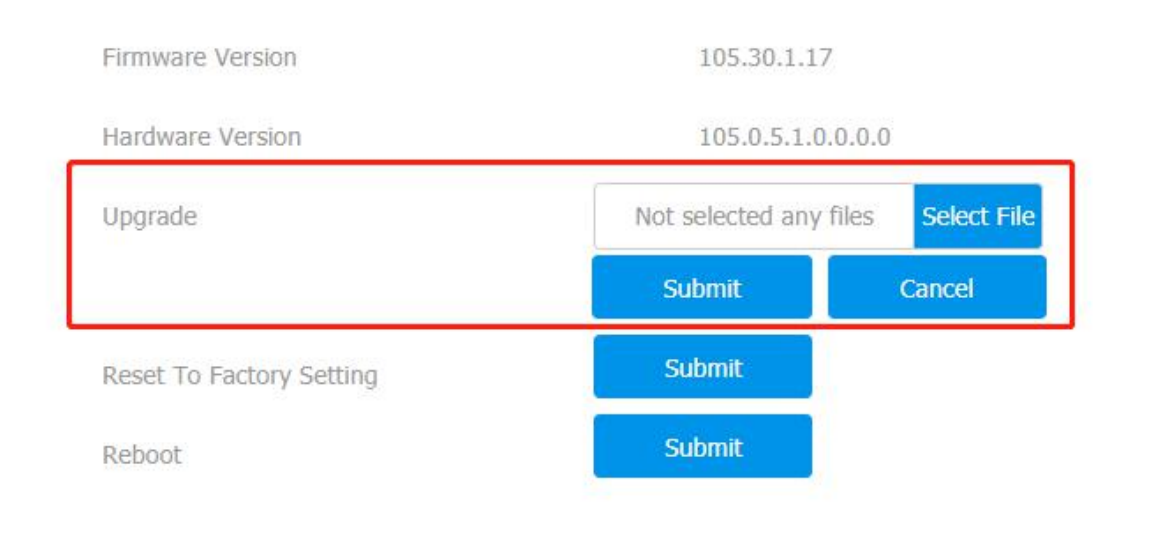

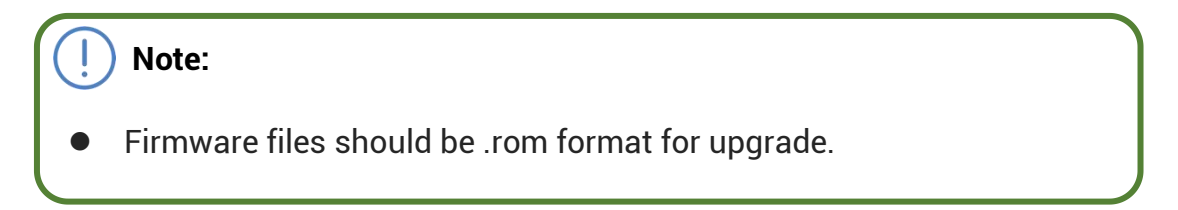

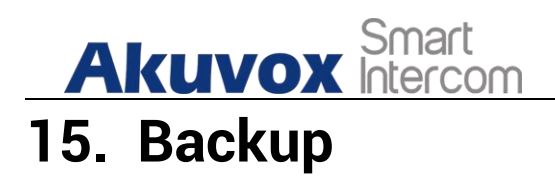

Configuration files can be imported to or exported out of the device to your local PC on the device web **Upgrade > Advanced > Others** interface if needed.

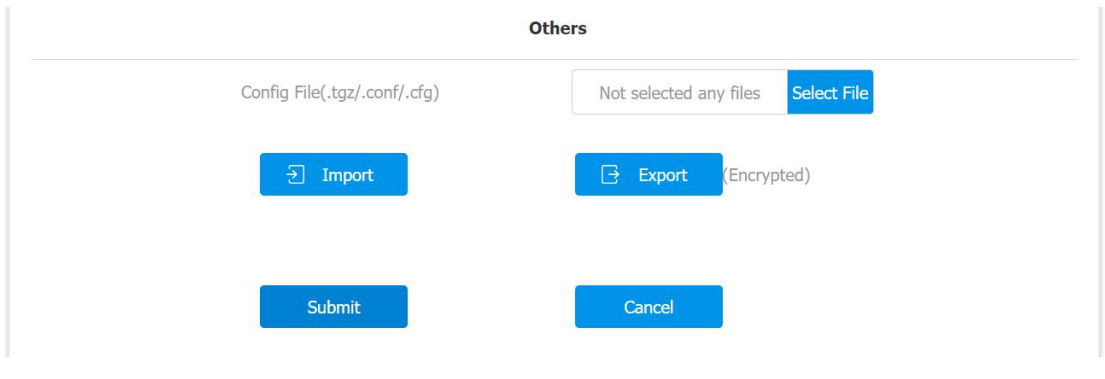

# **Akuvox** Smart **16. Auto-provisioning via Configuration File**

Configurations and upgrading on A05 series access control terminal can be done on the web interface via one-time auto-provisioning and scheduled auto- provisioning via configuration files, thus saving you from setting up configuration needed one by one manually on the access control terminal.

## **16.1.Provisioning Principle**

Auto-provisioning is a feature used to configure or upgrade the devices in batch via third party servers. **DHCP, PNP, TFTP, FTP, HTTPS** are the protocols used by the Akuvox intercom devices to access the URL of the address of the third-party server which stores configuration files and firmware, which will then be used to update the firmware and the corresponding parameters on the access control terminal.

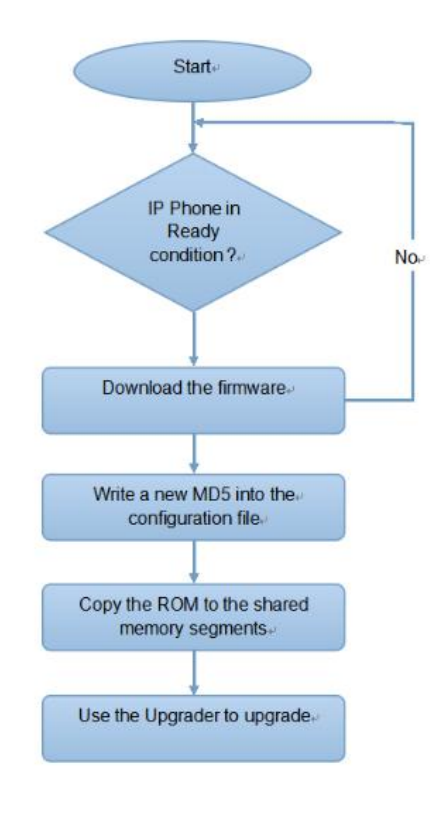

**AKUVOX SMART INTERCOM www.akuvox.com** 52

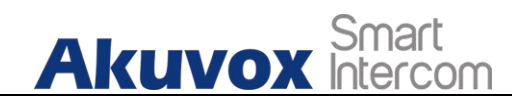

## **16.2. Configuration Files for Auto-provisioning**

Configuration files have two formats for the auto-provisioning. one is the general configuration files used for the general provisioning and other one is the MAC-based configuration provisioning.

#### **The difference between the two types of configuration files is shown as below:**

- **General configuration provisioning**: a general file is stored in a server from which all the related devices will be able to download the same configuration file to update parameters on the devices. For example : r000000000083.cfg.
- **MAC-based configuration provisioning**: MAC-based configuration files is used for the auto-provisioning on a specific device as distinguished by its unique MAC number. And the configuration files named with device MAC number will be matched automatically with the device MAC number before being downloaded for the provisioning on the specific device.

#### **Note:**

 If a server has these two types of configuration files, then IP devices will first access the general configuration files before accessing the MAC-based configuration files.

## **16.3.AutoP Schedule**

Akuvox provides you with different Autop methods that enable the access control terminal to perform provisioning for itself in a specific time according to your schedule. To configure the configuration on web **Upgrade > Advanced > Automatic Autop** interface.

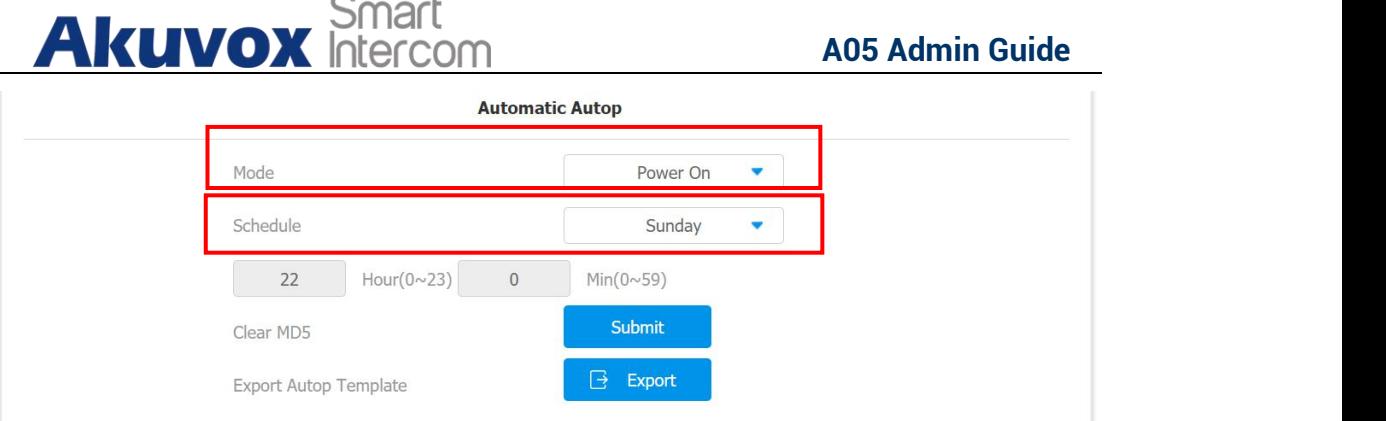

#### **Parameter Set-up:**

- **Power On:** select "**Power on**", if you want the device to perform Autop every time it boots up.
- **Repeatedly:** select "**Repeatedly**", if you want the device to perform autop according to the schedule you set up.
- **Power On + Repeatedly:** select "**Power On + Repeatedly"** if you want to combine **Power On** mode and **Repeatedly** mode that will enable the device to perform Autop every time it boots up or according to the schedule you set up.
- **Hourly Repeat:** select "**Hourly Repeat**" ifyou want the device to perform Autop every hour.

## **16.4.DHCP Provisioning Configuration**

Auto-provisioning URL can also be obtained using DHCP option which allows device to send a request to a DHCP server for a specific DHCP option code. If you want to use **Custom Option** as defined by users with option code range from 128-255), you are required to configure DHCP Custom Option on the web interface. To set up DHCP AutoP with "Custom Option" and "Power on" mode, on web **Upgrade > Advanced > Automatic Autop** interface. Click **Export** tab in Export Autop Template to export Autop template. Then set up DHCP Option on DHCP server.

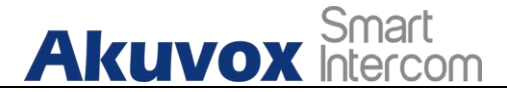

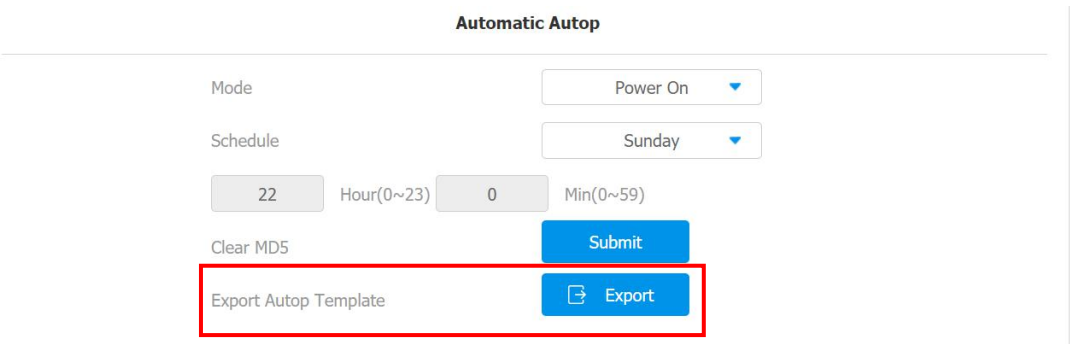

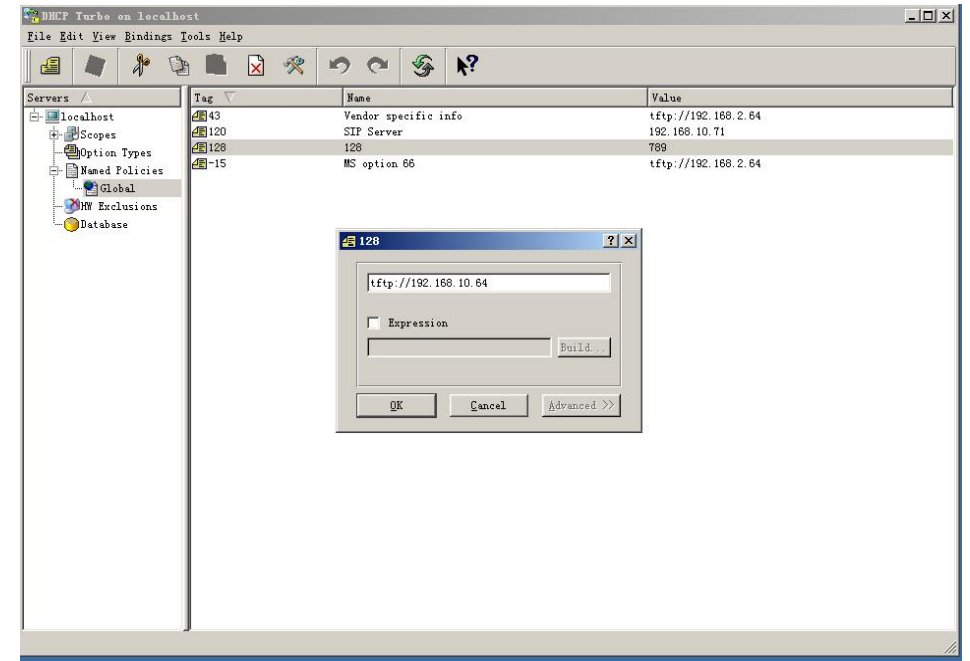

#### **Note:**

 The custom Option type must be a string. The value is the URL of TFTP server.

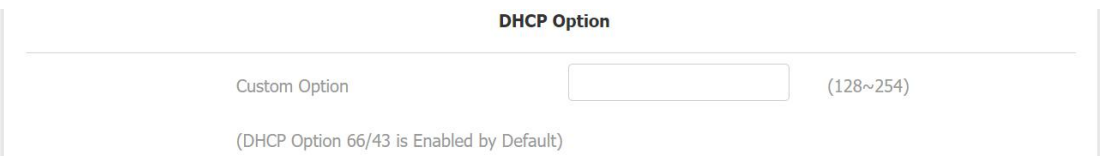

#### **Parameter Set-up**:

 **Custom Option**: enter the DHCP code that matched with corresponding URL so that device will find the configuration file server for the

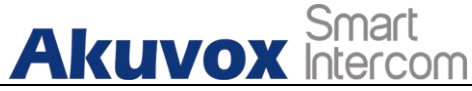

configuration or upgrading.

- **DHCP Option 66:** If none of the above is set, the device will automatically use DHCP Option 66 for getting the upgrade server URL. This is done within the software and the user does not need to specify this. To make it work, you need to configure the DHCP server for the option 66 with the update server URL in it.
- **DHCP Option 43:** If the device does not get an URL from DHCP Option 66, it will automatically use DHCP Option 43. This is done within the software and the user does not need to specify this. To make it work, you need to configure the DHCP server for the option 43 with the update server URL in it.

#### **Note:**

 The general configuration file for the in-batch provisioning is with the format "r**0000000000xx.cfg**" taking A05 as an example "r000000000105.cfg (10 "zeros" in total while the MAC-based configuration file for the specific device provisioning is with the format", MAC\_Address of the device.cfg, for example "**0C110504AE5B.cfg."**

## **16.5.Static Provisioning Configuration**

You can manually set up a specific server URL for downloading the firmware or configuration file. If an autop schedule is set up, the access control terminal will perform the auto provisioning on a specific timing according to autop schedule you set up. In addition, TFTP, FTP, HTTP, and HTTPS are the protocols that can be used for upgrading the device firmware and configuration. To download the Autop template on **Upgrade > Advanced > Automatic Autop ,** and setup Autop server on **Upgrade > Advanced > Manual Autop** interface.

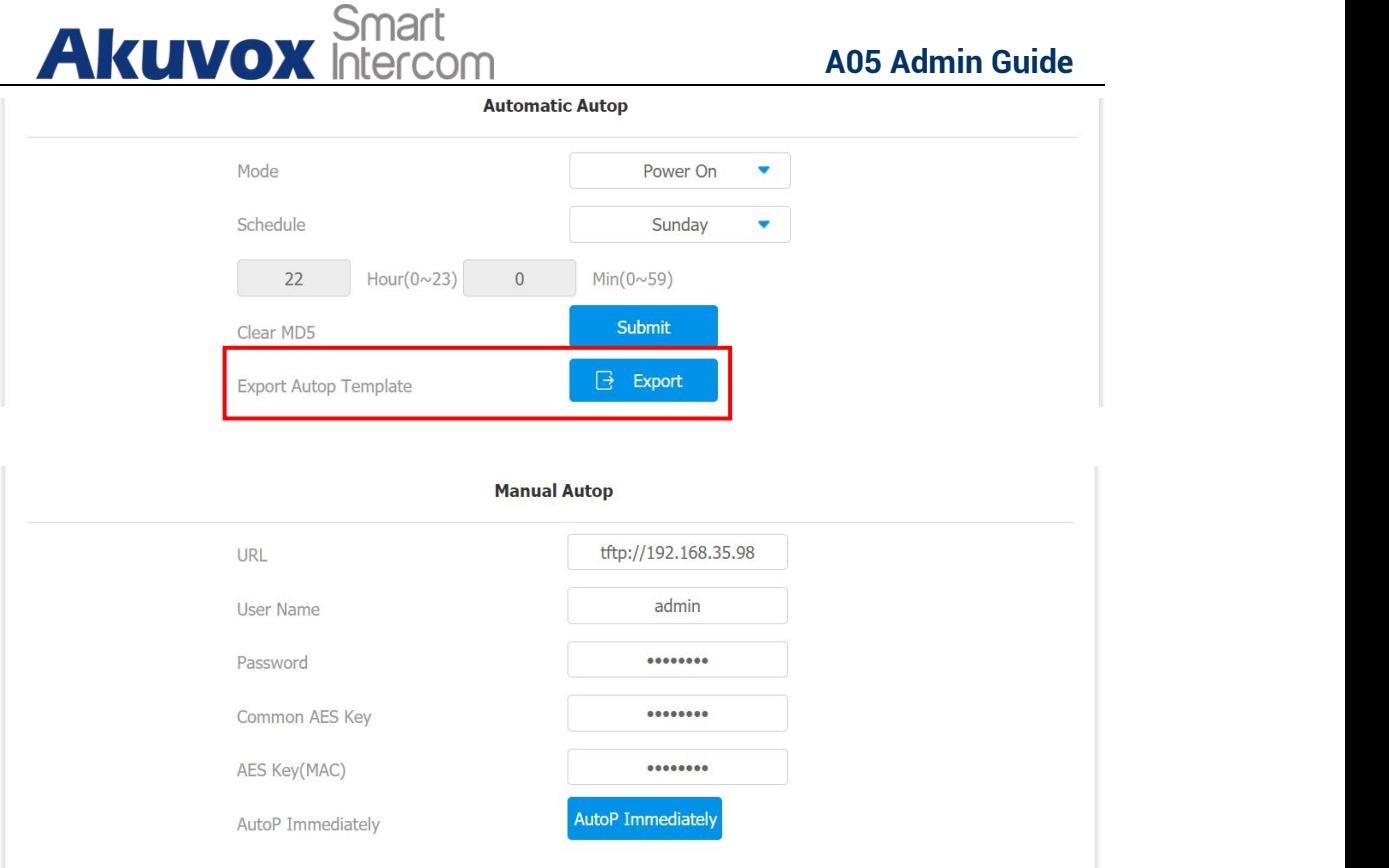

- **URL:** set up tftp, http, https, ftp server address for the provisioning.
- **User Name**: set up a user name if the server needs an user name to be accessed to otherwise leave it blank.
- **Password**: set up a password if the server needs a password to be accessed to otherwise leave it blank.
- **Common AES Key**: set up AES code for the intercom to decipher general Auto Provisioning configuration file.
- **AES Key (MAC)**: set up AES code for the intercom to decipher the MAC-based auto provisioning configuration file.

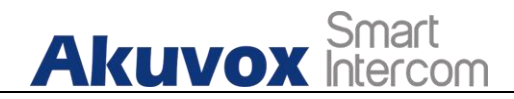

#### **Note:**

 AES is one type of encryption, it should be configured only when the config file is encrypted with AES, otherwise leave the field blank.

### **Note:**

#### **Server Address format:**

- TFTP: tftp://192.168.0.19/
- FTP: ftp://192.168.0.19/ (allows anonymous login)
- ftp://username:password@192.168.0.19/(requires a user name and password)
- HTTP: http://192.168.0.19/ (use the default port 80)
- http://192.168.0.19:8080/ (use other ports, such as 8080)
- HTTPS: https://192.168.0.19/ (use the default port 443)

#### **Tip:**

- Akuvox do not provide user specified server.
- Please prepare TFTP/FTP/HTTP/HTTPS server by yourself.

**Akuvox And Admin Additional AD5** A05 Admin Guide

# **17. Integration with Third Party Device**

## **17.1.Integration via Wiegand**

If you want to integrate the A05 series access control terminal with the third-party devices via Wiegand, you can configure the Wiegand on the web **Device > Wiegand > Wiegand** interface.

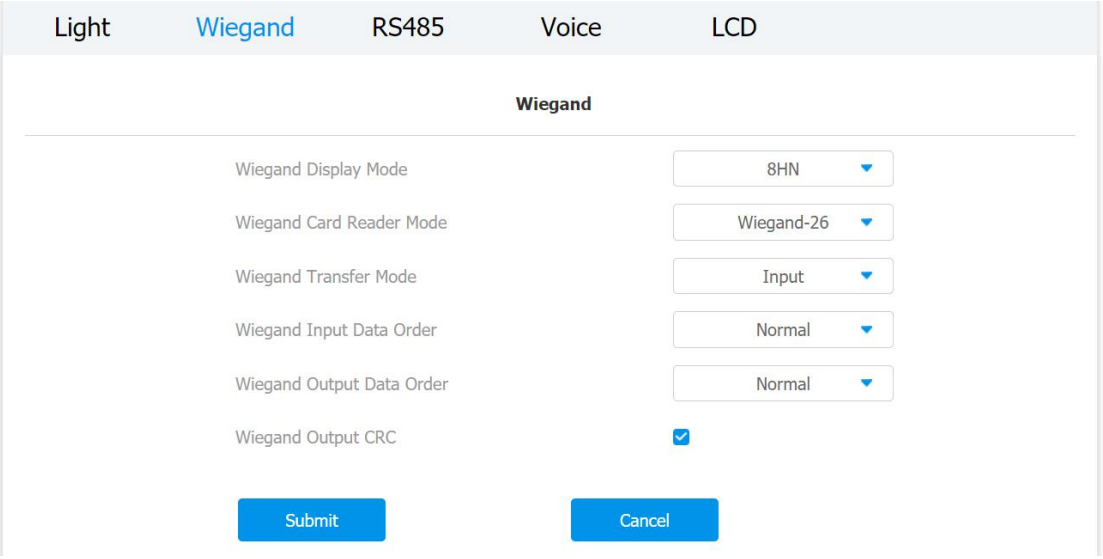

- **Wiegand Display Mode:** select Wigand Card code format among 8H10D; **6H3D5D**; **6H8D**; **8HN**; **8HR**; **RAW**.
- **Wiegand Card Reader Mode:** set the Wiegand data transmission format among three options: **Wiegand 26**, **Wiegand 34**, **Wiegand 58**. The transmission format should be identical between the access control terminal and the device to be integrated.
- **Wiegand TransferMode:** set the transfer mode between **Input** or **Output** if the access control terminal is used as a receiver, then set it as "Input" for the access control terminal and vice versa.
- **Wiegand Input Data Order:** set the Wiegand input data sequence between **Normal** and **Reversed** if you select **Reversed** then the input card number

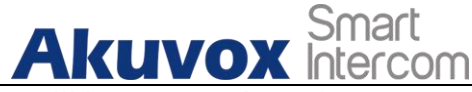

will be reversed an vice versa**.**

- **Wiegand Output Data Order:** set the Wiegand output data sequence between **Normal** and **Reversed** if you select **Reversed** then the inputcard number will be reversed an vice versa**.**
- **Wiegand Output CRC:** tick to enable the parity check function to ensure that signal-based data can be transmitted correctly according to the established data transmission format.

## **17.2. Integration via RS485**

RS485 integration mode should be configured properly on the access control terminal's web interface before you can implement the integration between the access control terminal and the third-party devices. To configure the configuration on web **Device > RS485 > RS485 List** interface.

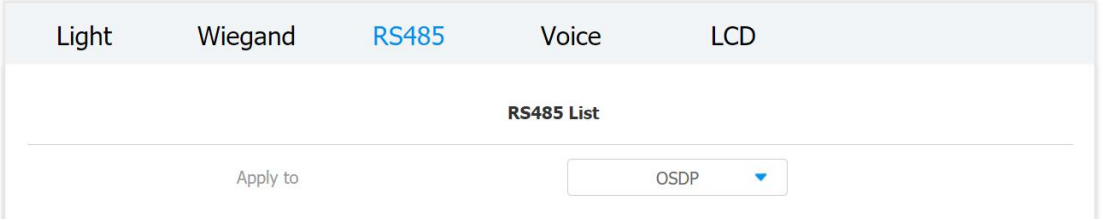

#### **Parameter Set-up:**

 **RS485 List**: select integration mode between two options: **None**, **OSDP**, the detail for the two options will be provided in the following chart.

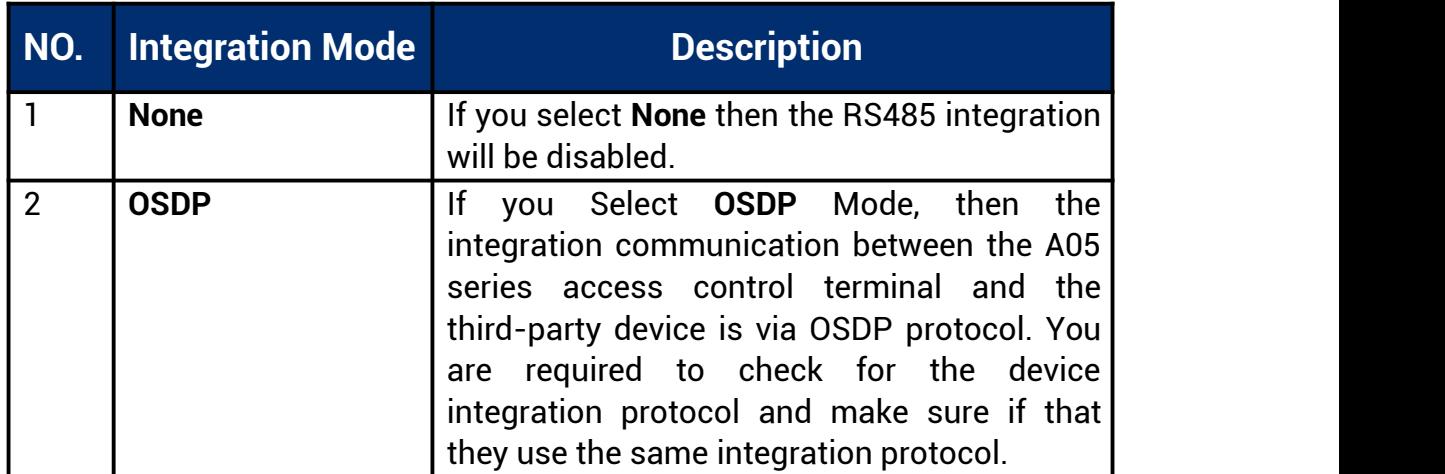

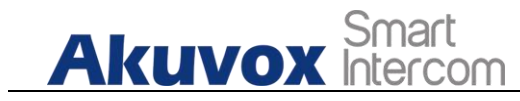

## **17.3. OSDP Setting**

If you choose OSDP integration mode, you can not only check for OSDP status but also obtain the authentication from the third-party devices for various applications such as door access etc. To configure the configuration on web **Device > RS485 > OSDP Advance Setting** interface.

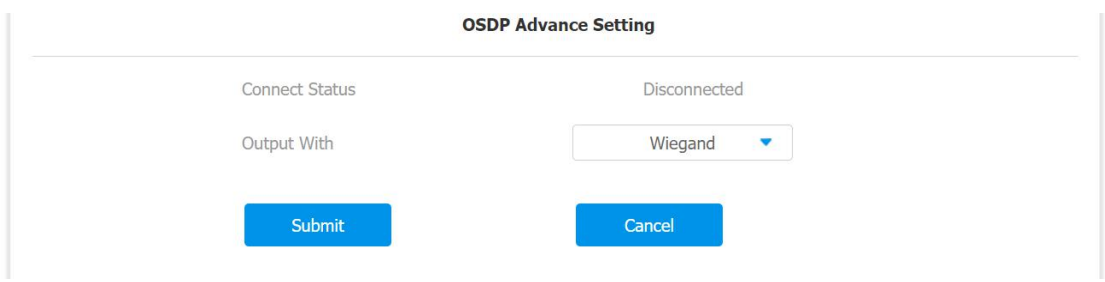

#### **Parameter Set-up:**

- **Connect Status:** indicate OSDP based communication status.
- **Send by:** select in what way you want to send out the card number among three options: **OSDP, Wiegand** and **None**. if you select **OSDP** then the card number will be sent out to the third-party devices via RS485. if you select "Wiegand" then the card number will be sent out via wiegand. If you select "None" then the card number will not be sent out but retained in the system.

#### **Note:**

Dummy card numbers cannot be sent if "OSDP" is not selected in the RS485 list field.

# **Akuvox** Smart **18. Password Modification**

## **18.1.Modify the Password**

On the device web interface, you can set and change password for accessing the web **Security > Basic > Web Password Modify** interface.In addition, you can also select the user role when setting passwords.

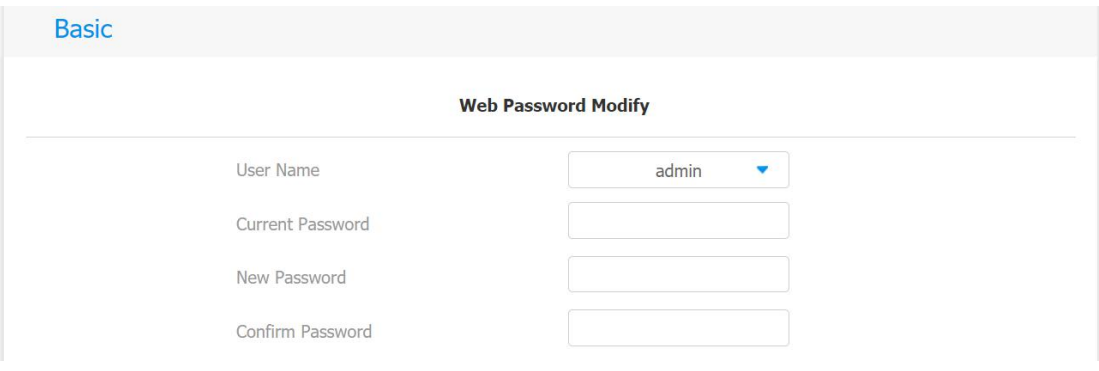

## **18.2.Web Interface Automatic Log-out**

You can set up the web interface automatic log-out timing, requiring re-login by entering the user name and the passwords for the security purpose or for the convenience of operation. To configure the configuration on web **Security > Basic > Session Time Out** interface.

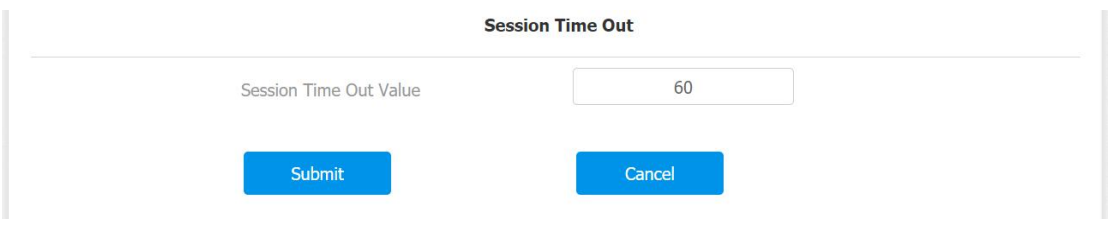

#### **Parameters Set-up:**

 **Session Time Out Value:** if there is no operation over the time, you need to login the website again.

# **19.** System Reboot and Reset

## **19.1.Reboot**

If you want to restart the device, you can operate it on the device web **Upgrade > Basic** interface as well. Moreover, you can set up schedule for the device to be restarted.

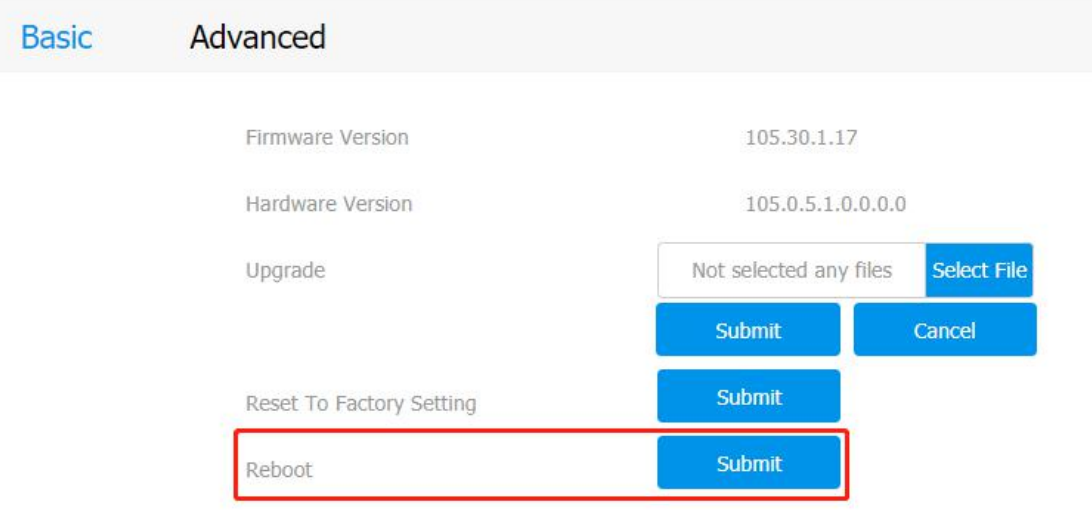

To set up the device restart schedule on web **Upgrade > Advanced >Reboot Schedule** interface

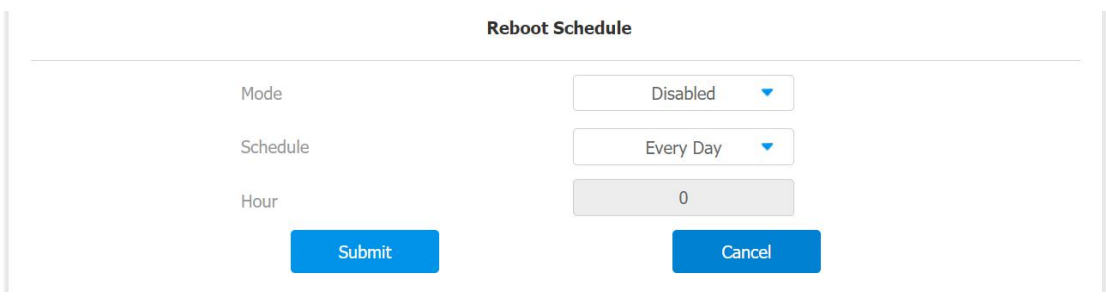

## **19.2.Reset**

If you want to reset the device system to the factory setting, you can it on the web **Upgrade > Basic** interface.

**AKUVOX SMART INTERCOM www.akuvox.com** 63

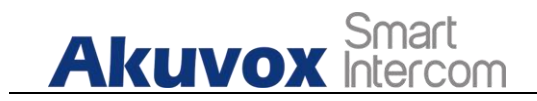

#### **Basic** Advanced Firmware Version 105.30.1.17 Hardware Version 105.0.5.1.0.0.0.0 Select File Upgrade Not selected any files Submit Cancel Submit Reset To Factory Setting Submit Reboot

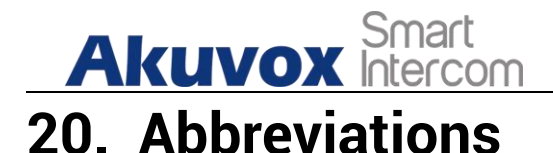

- **ACS:** Auto Configuration Server
- **Auto:** Automatically
- **AEC:** Configurable Acoustic and Line Echo Cancelers
- **ACD:** Automatic Call Distribution
- **Autop:** Automatic Provisioning
- **AES:** Advanced Encryption Standard
- **BLF:** Busy Lamp Field
- **COM:** Common
- **CPE:** Customer Premise Equipment
- **CWMP:** CPE WAN Management Protocol
- **DTMF:** Dual Tone Multi-Frequency
- **DHCP:** Dynamic Host Configuration Protocol
- **DNS:** Domain Name System
- **DND:** Do Not Disturb
- **DNS-SRV:** Service record in the Domain Name System
- **FTP:** File Transfer Protocol
- **GND:** Ground
- **HTTP:** Hypertext Transfer Protocol
- **HTTPS:** Hypertext Transfer Protocol Secure Socket Layer
- **IP:** Internet Protocol
- **ID:** Identification
- **IR:** Infrared
- **LCD:** Liquid Crystal Display
- **LED:** Light Emitting Diode
- **MAX:** Maximum
- **POE:** Power Over Ethernet

**AKUVOX SMART INTERCOM www.akuvox.com** 65
# **Akuvox** Smart

**PCMA:** Pulse Code Modulation A-Law **PCMU:** Pulse Code Modulation µ-Law **PCAP:** Packet Capture **PNP:** Plug and Play **RFID:** Radio Frequency Identification **RTP:** Real-time Transport Protocol **RTSP:** Real Time Streaming Protocol **MPEG:** Moving Picture Experts Group **MWI:** Message Waiting Indicator **NO:** Normal Opened **NC:** Normal Connected **NTP:** Network Time Protocol **NAT:** Network Address Translation **NVR:** Network Video Recorder **ONVIF:** Open Network Video Interface Forum **SIP:** Session Initiation Protocol **SNMP:** Simple Network Management Protocol **STUN:** Session Traversal Utilities for NAT **SNMP:** Simple Mail Transfer Protocol **SDMC:** SIP Devices Management Center **TR069:** Technical Report069 **TCP:** Transmission Control Protocol **TLS:** Transport Layer Security **TFTP:** Trivial File Transfer Protocol **UDP:** User Datagram Protocol **URL:** Uniform Resource Locator **VLAN:** Virtual Local Area Network **WG:** Wiegand

**AKUVOX SMART INTERCOM www.akuvox.com** 66

## **Akuvox Intercom 21. FAQ**

### Q1: How to obtain IP address of R2X

A1:  $\vee$  For devices with single button - E21/ R20/ R23/ R26:

While E21/ R20/ R23/ R26 power up normally, hold the call button for 5 seconds after the statue LED turns blue and it will enter IP announcement mode. In announcement mode, the IP address will be announced repeatedly. Press call button again to quit the announcement mode.

 $\vee$  For devices with multiple numeric keyboard - R27:

While R27 power up normally, press "\*2396#" to enter home screen and press "1" to go to system Information screen to check the IP address.

 $\vee$  For devices with touch screen - R29:

While R29 power up normally, in the dial interface, press "9999", "Dial key", "3888" and "OK" to enter the system setting screen. Go to info screen to check the IP address.

✔Common method:

Using Akuvox IP Scanner to search Akuvox devices in the same LAN network.

Q2: Do Akuvox devices support opus codec?

A2: For now, only Akuvox Android video IP phone R48G can support Opus audio codec.

Q3: What is the supported temperature range for akuvox door phone? A3: R20/E21/R26/R23/Standard R27/Standard R29 -- 14° to 112°F (-10° to 45°C) R27/R29 with heating supporting --- 40 degrees R28 -- (-40°C~55°C) Indoor phone  $-14^\circ$  to  $112^\circ$ F ( $-10^\circ$  to  $45^\circ$ C) IPPhone -- 32º~104ºF(0~40ºC)

Q4: Do Akuvox devices support Modbus protocol? A4: No.

Q5: Failure in importing the R29 face data to another R29 using the exported face data .

A5: Please confirm the following steps:

The import format is zip;

1. After you export , you need to unzip the .tgz folder , then make the unziped

**AKUVOX SMART INTERCOM www.akuvox.com** 67

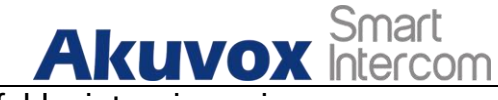

folder into .zip again.

Q55: Which version of ONVIF does R20 and R29 support? A55: Onvif 18.04 profiles

Q6: Do access control terminals support these card types? Prox, Legacy iClass, iClassSE, HID Mifare, HID DESFire, and HID SEOS A6: Sorry, they are not supported. They need to be implemented via hardware modifications.

Q7: How to confirm whether my device is hardware version 1 or hardware version 2?

 $AY: 1$  Label

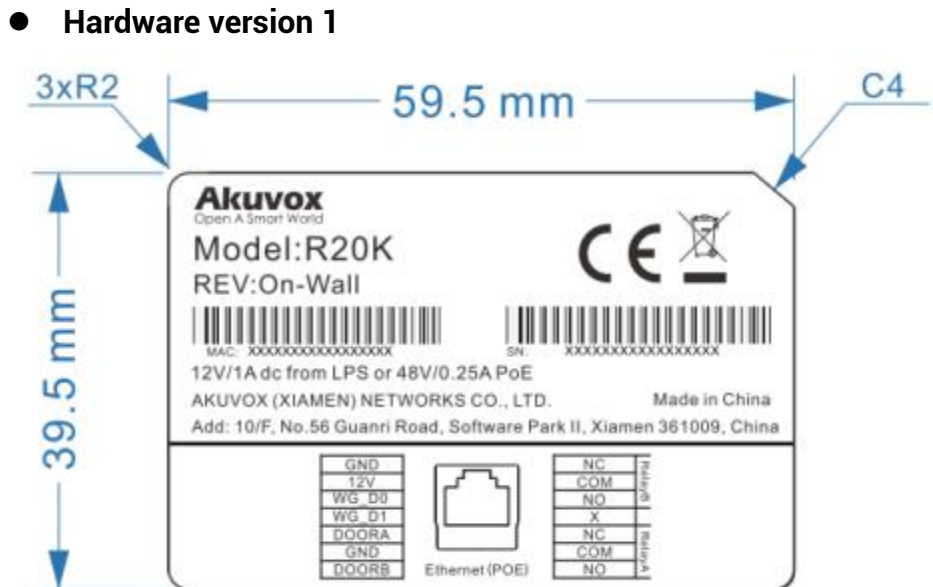

**Hardware version 2**

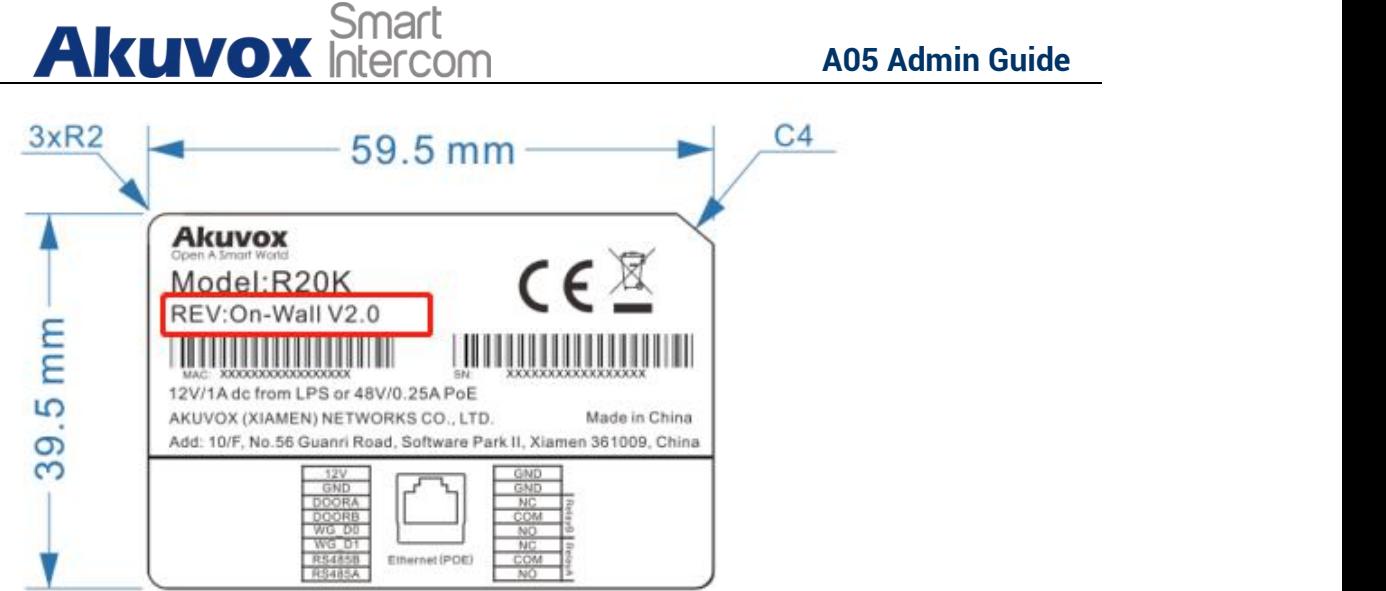

### **Firmware Version**

The firmware is different between hardware version1 and hardware version 2. Go to Web-Status -Firmware Version. 20.X.X.X is hardware version 1. 220.X.X.X is hardware version 2.

#### **Hardware version**

The firmware is different between hardware version1 and hardware version 2. Go to Web-Status -Firmware Version.

If the hardware version is 220.x, then the device is hardware version 2.

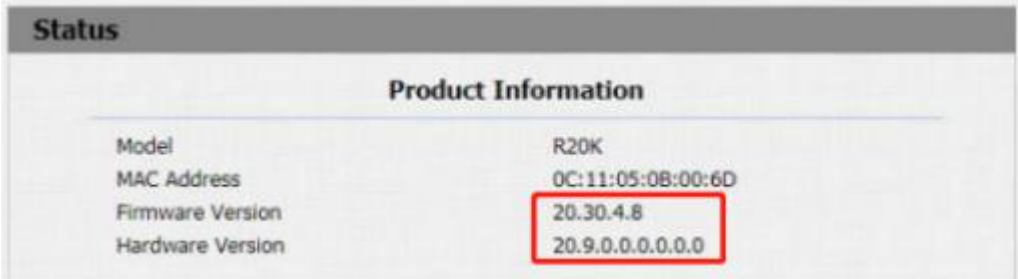

**AKUVOX SMART INTERCOM www.akuvox.com** 69

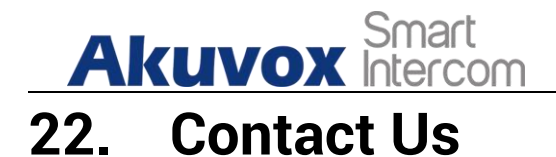

For more information about the product, please visit us at [www.akuvox.com](http://www.akuvox.com/) or feel free to contact us by Sales email: [sales@akuvox.com](mailto:sales@akuvox.com) Technical support email: [support@akuvox.com](mailto:techsupport@akuvox.com) Telephone: +86-592-2133061 ext.7694/8162

We highly appreciate your feedback about our products.

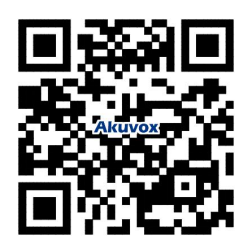